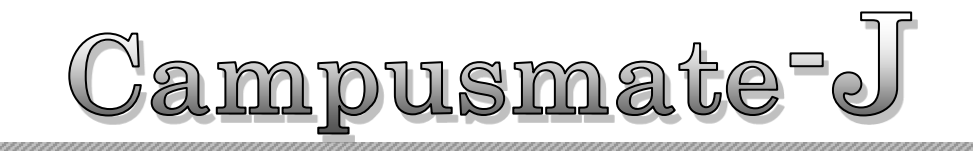

# Web Base(JUnavi) 操作マニュアル 一学生編-

(2015 年 10 月 V0.1)

All Rights Reserved,Copyright© FUJITSU Ltd.2015

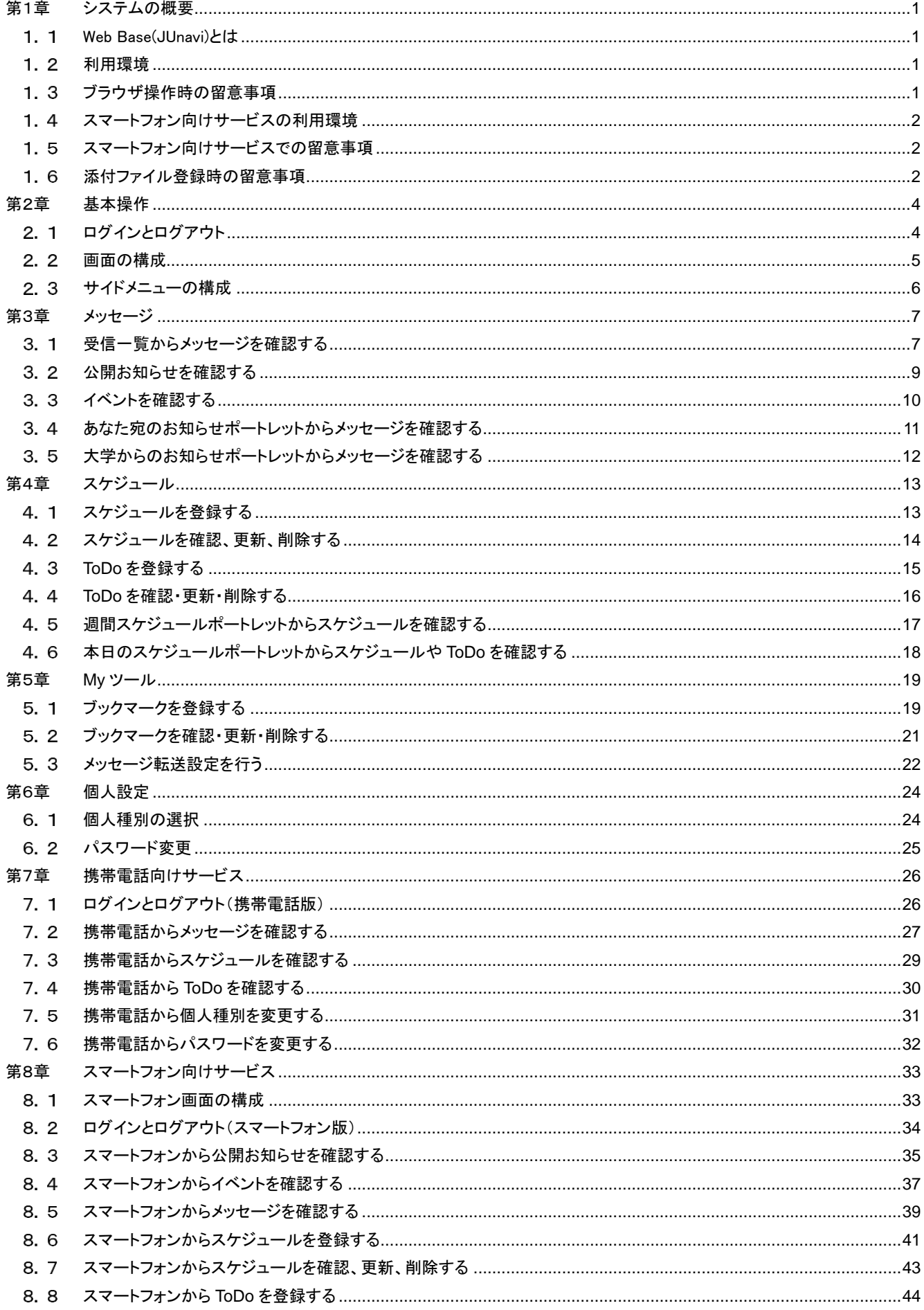

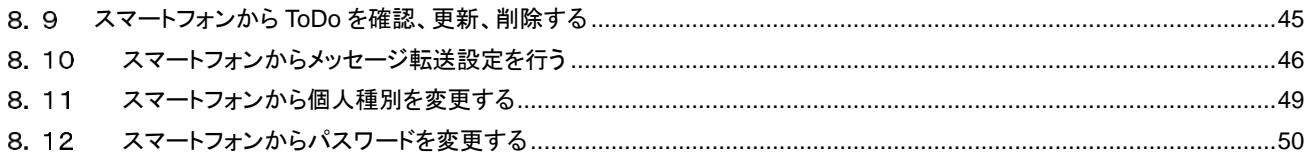

# はじめに

#### 本書の目的

本書では、大学向け事務処理パッケージCampusmate-J シリーズの「Web Base(JUnavi)」における操作方法を説明します。

#### 想定読者

Campusmate-J Web Base(JUnavi)を利用する学生

#### 著作権

年 1月 第1.0版 年 2月 第1.1版 年 3月 第1.2版 年 7月 第1.3版 年10月 第1.4版 年 7月 第1.5版 年 9月 第1.6版 年 6月 第1.7版 Copyright 2015 FUJITSU LIMITED

#### 商標

● 記載されている商標および登録商標については、一般に各社の商標または登録商標です。

#### 留意事項

- 本システムの画面デザイン、利用コンテンツ表示、メニュー配置は、設定に依存します。
- 本書は「Campusmate-J Web Base」の出荷時の初期設定に準じて説明します。
- 本書は富士通提供のマニュアルを城西大学用に再編集したものです。

# <span id="page-4-0"></span>第1章 システムの概要

#### <span id="page-4-1"></span>1. 1 Web Base(JUnavi)とは

Campusmate-J Web Base(JUnavi)は、大学生活を支援するためのWebサイトです。

大学からのお知らせや、呼び出しなどを、学内・学外問わずインターネットに接続されたパソコンや携帯電話、スマートフォンから、情 報を確認できます。

また、スケジュールやToDo、ブックマークの管理ができます。

[代表的な機能]

- ・ メッセージの表示
- ・ スケジュールの管理
- ・ ToDoの管理
- ・ ブックマークの管理

#### <span id="page-4-2"></span>利用環境

本システムは、以下の環境をサポートしています。

```
[Webブラウザ]
Internet Explorer
Firefox
Google Chrome
Safari
※各ブラウザの設定で、JavaScriptを有効にしておく必要があります。
```
[OS]

上記ブラウザが動作する Windows Vista以降 上記ブラウザが動作する Mac OS X以降

#### <span id="page-4-3"></span>1.3 ブラウザ操作時の留意事項

ブラウザ操作時に以下の留意事項がありますので、ご注意ください。

(1) [戻る]ボタンおよび【F5】キーについて

ブラウザの[戻る]ボタンやキーボードの【F5】キーによる画面の表示、更新はできません。画面上のボタン・リンクを使用してくだ さい。複数ウィンドウや複数タブを使用すると、操作を継続できない場合があります。

(2) セッションタイムアウトについて

無操作(画面の移動が無い状態)が長時間続くと、タイムアウトとなり認証失敗の画面が表示されます。その際、入力内容は破 棄されてしまいますのでご注意下さい。

#### <span id="page-5-0"></span>1.4 スマートフォン向けサービスの利用環境

本システムは、以下のスマートフォンでの環境をサポートしています。

[OS] iOS 5.x系 iOS 6.x系 iOS 7.x系 iOS 8.x系 Android 2.x系 Android 4.x系

[機種]

上記OSを搭載したスマートフォン

[Webブラウザ]

iOS系・・・Mobile Safari

Android系・・・標準ブラウザ

※iOS系、Android系どちらも初期状態でプリインストールされているWebブラウザが対象です。

#### <span id="page-5-1"></span>1.5 スマートフォン向けサービスでの留意事項

スマートフォン向けサービスの利用時に以下の留意事項がありますので、ご注意ください。

- (1) [戻る]ボタンおよび[更新]ボタンについて Android 4.X系を搭載したスマートフォンについては、[戻る]ボタンでの画面の移動はできません。iOSおよびAndroid 2.X系を搭載 したスマートフォンについては、[戻る]ボタンでの画面の移動ができます。 また、更新ボタンについては、すべてのスマートフォンで画面の表示、更新ができません。
- (2) 添付ファイルについて メッセージなどで添付されたファイルは、スマートフォンでは正常に表示されない場合があります。

(3) セッションタイムアウトについて 無操作(画面の移動が無い状態)が長時間続くと、タイムアウトとなり認証失敗の画面が表示されます。その際、入力内容は破 棄されてしまいますのでご注意下さい。

#### <span id="page-5-2"></span>1.6 添付ファイル登録時の留意事項

添付ファイルを登録する際に、ファイル名に下記の種類の文字が含まれている場合、登録できませんのでご注意ください。

(1) システムで取扱できない文字

「~」チルダ、「∥」パラレル、「—」ダッシュ、「-」マイナス、「¢」セント記号、「&」ポンド記号、「¬」否定、「∵」ビコーズ、「≒ 」ニアリーイコール、「三」合同、「∫」インテグラル、「√」ルート、「⊥」垂直、「∠」かく、「∩」且つ、「∪」又は、「/」スラッシュ、「\」 バックスラッシュ、「:」コロン

(2) パソコンの種類や環境(OS)に依存する文字 例 「①」「㎏」「侊」「彅」「¦」 他

※利用されるOSにより、ファイル名に登録可能な文字が異なりますので、ご注意ください。

. . . . . . . . . . . .

<span id="page-7-0"></span>システムへのログイン手順やシステムの画面構成について、説明します。

# <span id="page-7-1"></span>2.1 ログインとログアウト

#### ここでは、システムへのログインとログアウトの手順を説明します。

. . . . . . . . . . . . . .

ログイン画面には大学で指定されたURLを入力してアクセスします。

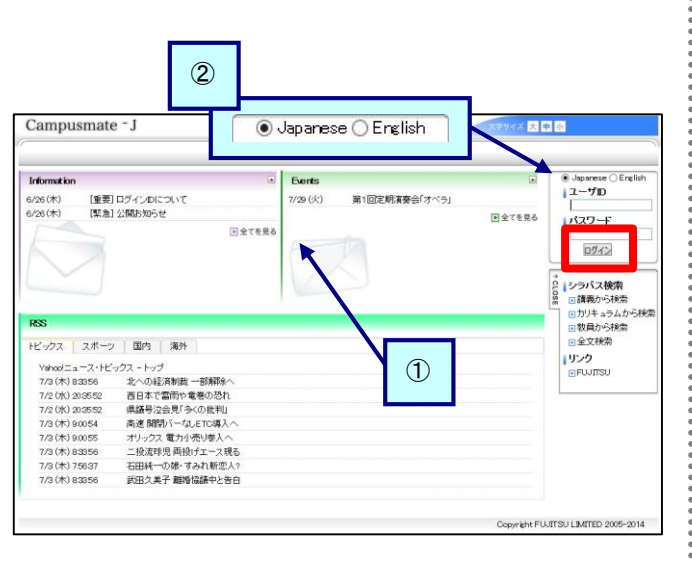

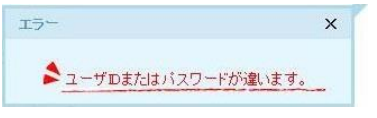

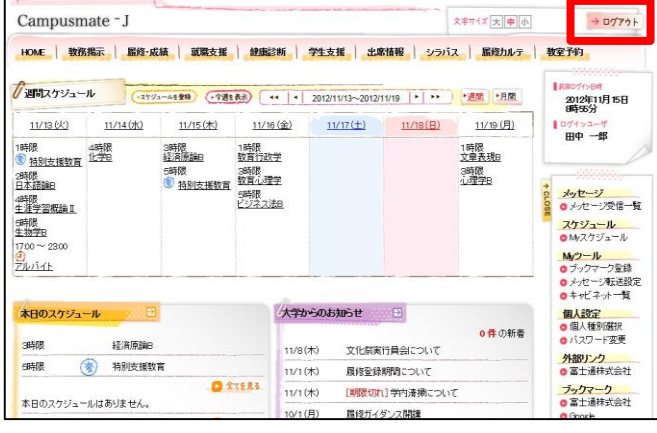

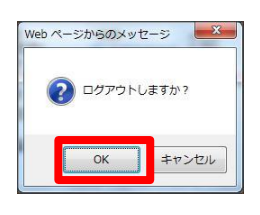

#### 【ログイン】

- (1) Webブラウザで、システムのページにアクセスします。
- (2) ユーザIDとパスワードを入力し、 [ログイン]をクリックします。 ⇒メニュー画面が表示されます。

- ① 公開お知らせ、公開イベント 公開お知らせ、または公開イベントについては、ログイン 前に確認できます。 詳細については、[「3](#page-12-0). 2 [公開お知らせを確認する」](#page-12-0)また は「3. [3イベントを確認する」](#page-13-0)を確認してください。
- ② 表示言語を選択する 日本語と英語が選択できます。 日本語で表示する場合は [Japanese]、英語で表示する 場合は[English]のラジオボタンを選択してください。
- ※ ユーザIDとパスワード、もしくはそのいずれかに誤りがあ った場合はエラーメッセージを表示します。 正しいユーザID、パスワードを再入力してください。

#### 【ログアウト】

(3) 画面右上の[ログアウト]をクリックします。

(4) ログアウト確認メッセージが表示されます。 [OK]をクリックすることでログイン画面に戻ります。

#### <span id="page-8-0"></span>2.2 画面の構成

画面の構成について説明します。

画面の構成およびレイアウトは、運用に応じて変更することがあるため、実際の画面が説明資料と異なることがあります。 

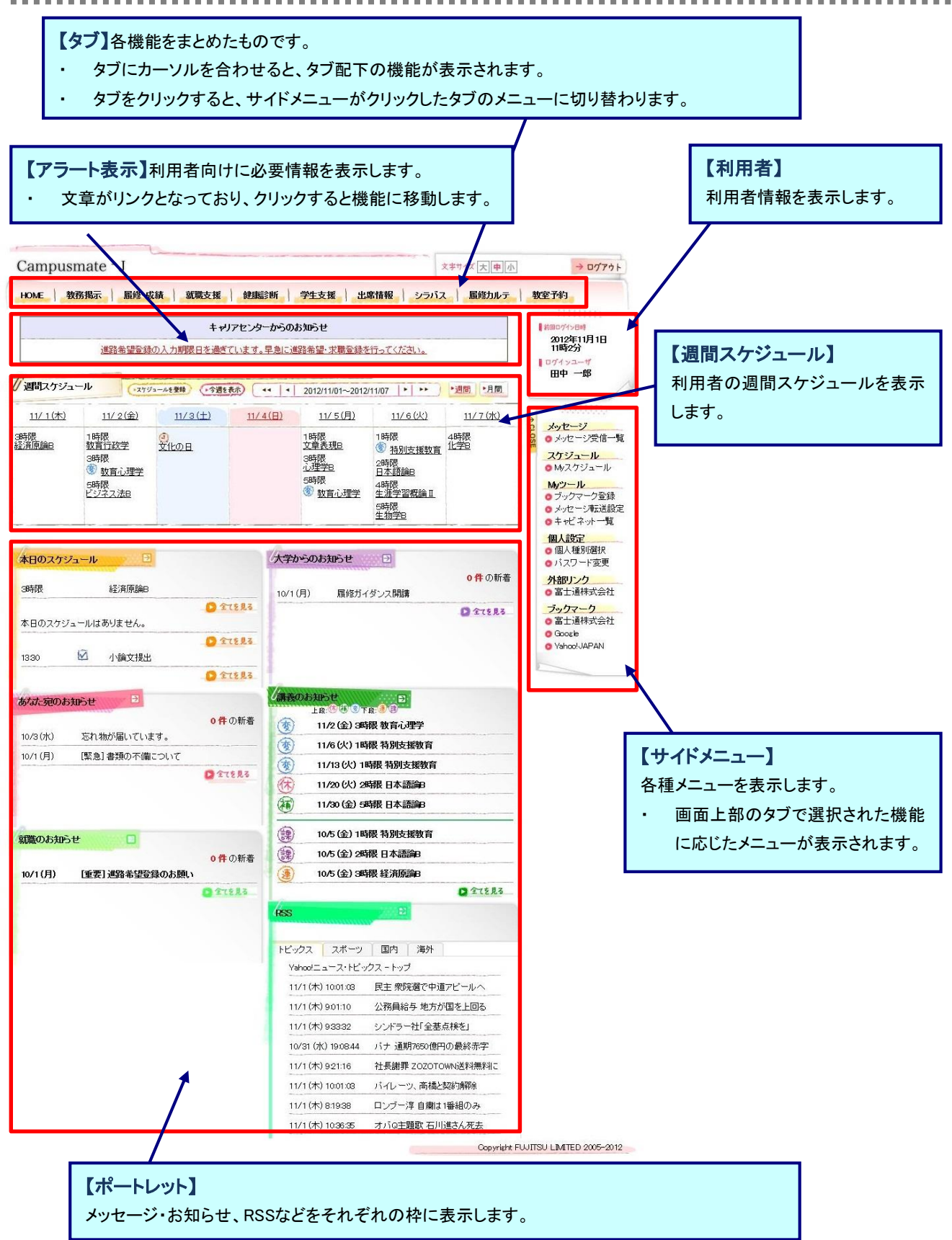

#### <span id="page-9-0"></span>2.3 サイドメニューの構成

Web Base(JUnavi)のサイドメニューについて、説明します。

サイドメニューを利用することにより、機能への直接移動などができます。

なお、サイドメニューの構成は、運用によって異なります。

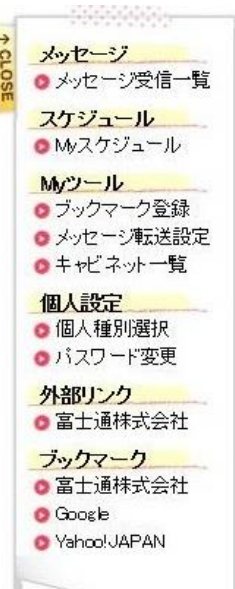

(1) メッセージ 大学からのお知らせや伝言などのメッセージを表示します。

- (2) スケジュール スケジュールの登録を行います。
- (3) Myツール メッセージの転送設定やブックマークの登録など、補助的な処 理を行います。
- (4) 個人設定 本システムを利用するにあたって、パスワード情報などの利用 者情報を設定します。
- (5) 外部リンク 外部サイトへのリンクが表示されます ※ 学内の他システムへのリンクなど常時表示できます。
- (6) ブックマーク 利用者自身がブックマーク登録したサイトが表示され、指定先 を別画面で開きます。
- (7) CLOSEボタン サイドメニューと利用者情報を最小化し、メイン画面の幅を拡げ ることができます。

# <span id="page-10-0"></span>第3章 メッセージ

表示されるメッセージ種別には、「公開お知らせ」「イベント」「お知らせ」「学生呼出」「伝言」があります。 「公開お知らせ」、「イベント」は、ログイン画面のポートレットから、 「お知らせ」「学生呼出」「伝言」は、受信一覧やメニュー画面のポートレットから、それぞれ確認できます。 「お知らせ」「学生呼出」「伝言」のメッセージについては、受信者がコメントを登録することにより、発信者がコメントの内容を 確認することができます。

■メッセージの状態について

メッセージには「状態」があり、操作により各メッセージの状態が変化します。

状態には以下のようなものがあります。

・未読 利用者がまだ一度も確認していないメッセージ

※ 一覧画面では、タイトルなど太字で表示されます。

・既読 利用者が1回以上確認しているメッセージ

※ 既読のメッセージは、未読状態に戻すことができます。

■新着メッセージについて

新着のメッセージには、一覧画面に「NEW」というアイコンを表示します。 新着として扱われるのは、掲示されてから一定期間が経過していないメッセージです。

#### <span id="page-10-1"></span>3.1 受信一覧からメッセージを確認する

ここでは、メッセージ受信一覧からメッセージを確認後に、コメントを登録するまでの操作を説明します。

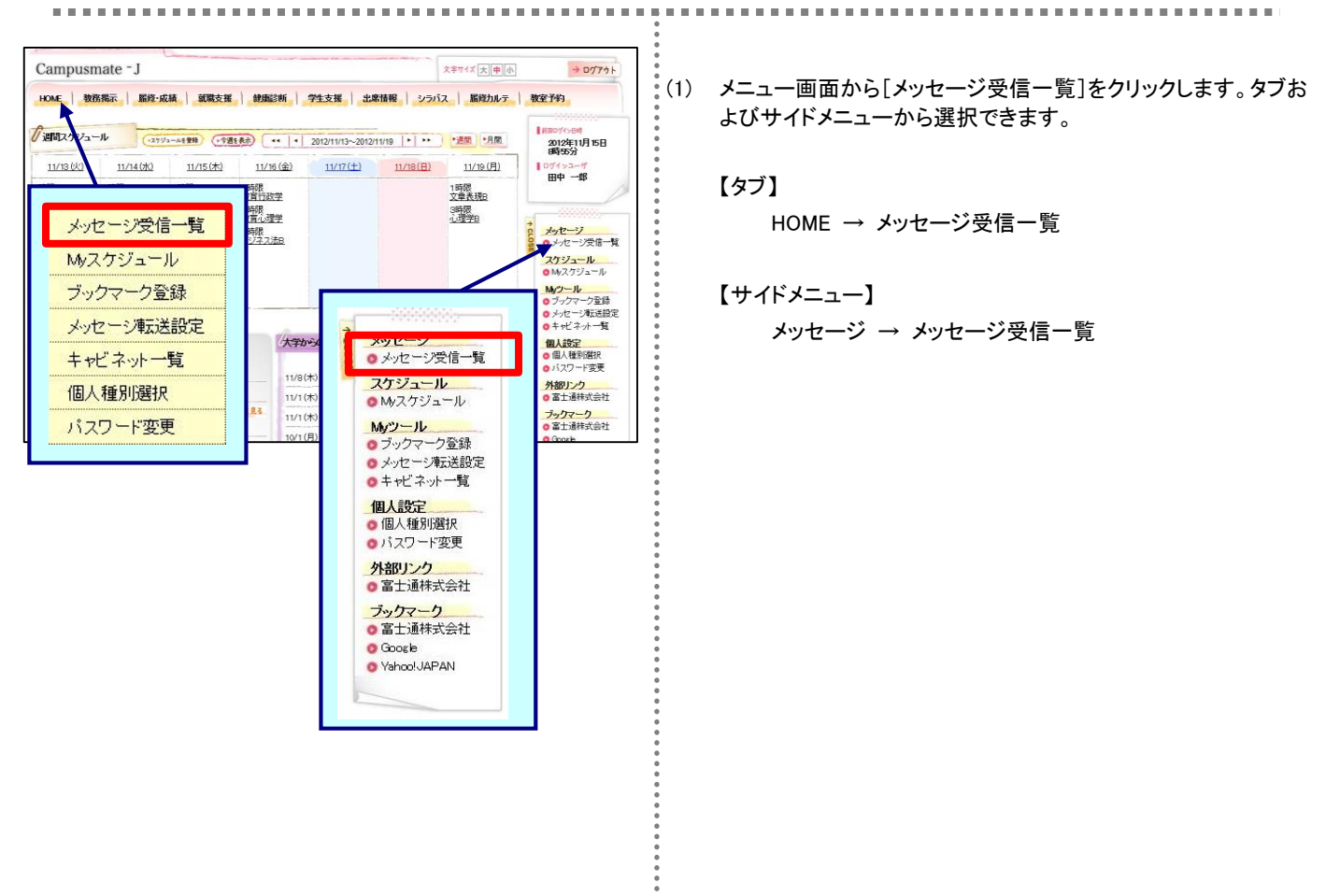

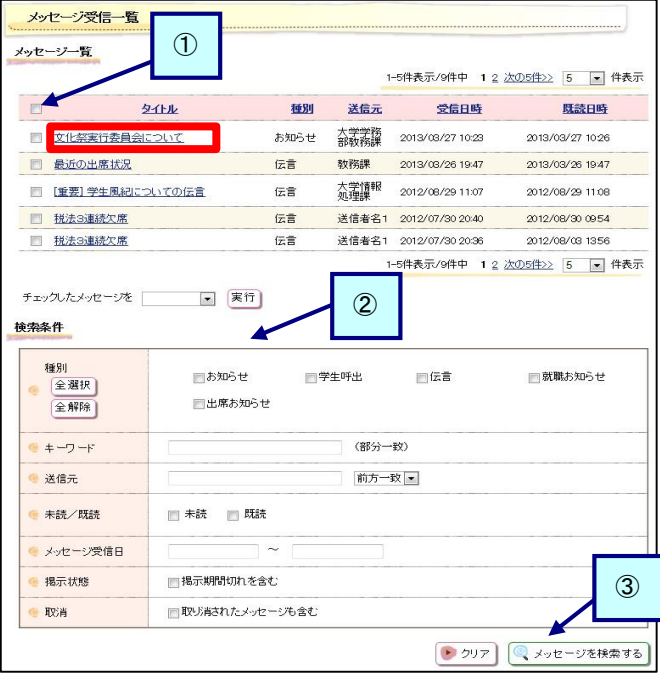

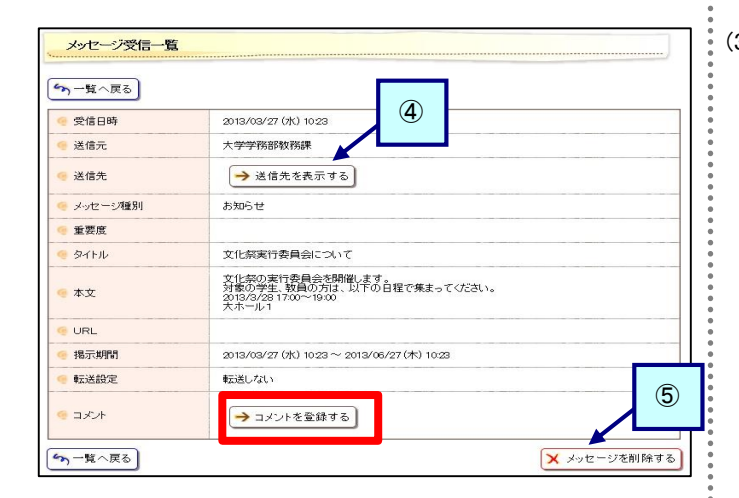

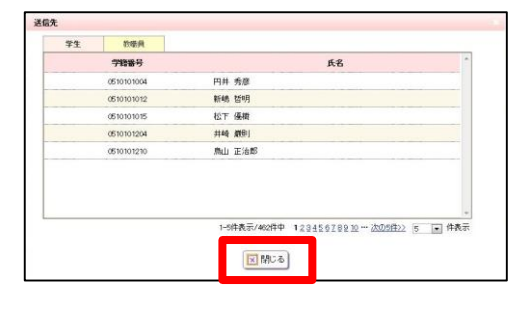

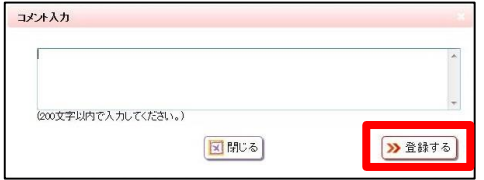

- <span id="page-11-2"></span>(2) メッセージ一覧画面が表示されます。 確認したいメッセージの[タイトル]をクリックすると、 メッセージの詳細情報が表示されます。
	- ① ヘッダ部チェックボックス メッセージを一括して選択できます。
	- ② 一括操作 チェックしたメッセージに対して一括で ・削除する ・未読にする ・既読にする ことができます。
	- ③ メッセージを検索する 検索条件を入力し、[メッセージを検索する]をクリックする ことで、該当するメッセージのみを抽出します。 検索結果は、上段のメッセージ一覧に表示されます。
- <span id="page-11-3"></span>(3) メッセージ詳細画面が表示されます。 詳細な内容や、添付ファイルなどがある場合には添付ファイル を確認できます。

[コメントを登録(更新)する]をクリックすることで、

コメントの登録(更新)を行うことができます。[\(5\)](#page-11-0)に移動します。

- ※ 選択したメッセージ種別によって、表示される項目が異な ります。 左記画面はメッセージ種別「お知らせ」の画面例です
- ④ 送信先を表示する [送信先を表示する]をクリックすると、[\(4\)](#page-11-1)に移動します。 ※ 送信先を確認できるかどうかは、送信時の指定によ って異なります。
- ⑤ メッセージを削除する 対象のメッセージが不要な場合、[メッセージを削除する] をクリックすることで、次回以降表示されなくなります。
- <span id="page-11-1"></span>(4) 送信先一覧画面が表示されます。 確認後は、[閉じる]をクリックし、メッセージ詳細画面に戻りま す。
- <span id="page-11-0"></span>(5) コメント入力画面が表示されます。 コメント入力後、[登録する]をクリックします。登録後は、メッセ ージ詳細画面に戻ります。

|<br>|<br>|

## <span id="page-12-0"></span>3.2 公開お知らせを確認する

 $\alpha$  in the  $\alpha$ 

ここでは、公開お知らせポートレットから公開お知らせを確認する操作を説明します。

-----------------------------------

Campusmate - J 图图图 ● Japanese ○ English<br>|ユーザID<br>|パスワード **Information** E Berte  $\overline{\mathbf{u}}$ [重要]ログインDについて<br>[緊急] 公開お知らせ 6/26(木)<br>6/26(木)  $7/29$  (k) 第1回定期演奏会「オペラ」 国全てを見る **Detes**  $\overline{4}$  $\circled{1}$ 7接索  $\overline{a}$ Information トビックス スポーツ | 国内 ビックス | スホーツ | 国内<br>7から(水)83556 - 北小クス - 西日本<br>7から(水)83556 - 花への<br>7から(水)83556 - 西語長<br>7から(水)83556 - ガリッカ<br>7から(水)8355 - ブリッカ<br>7から(水)8355 - ブリッカ<br>7から(水)8355 - ゴリッカ  $11/1 ($ 木) [重要] ボータルサイト利用方法について クス - トッフ<br>- 北への経<br>- 西日本で与え<br>- 県議連 開発演球<br>- 大規定球  $10/1 (月)$ オープンキャンパスの実施について  $9/1(\pm)$ 立替工事に関する教室利用について 日全てを見る 石田純<br>武田久 ②

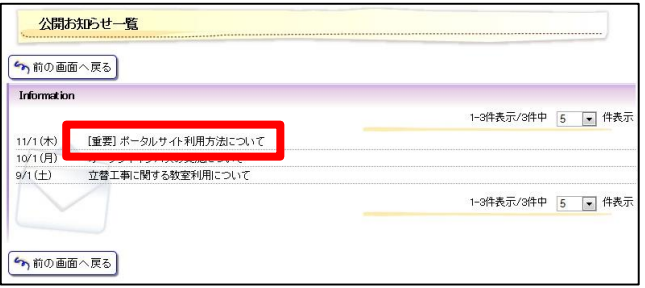

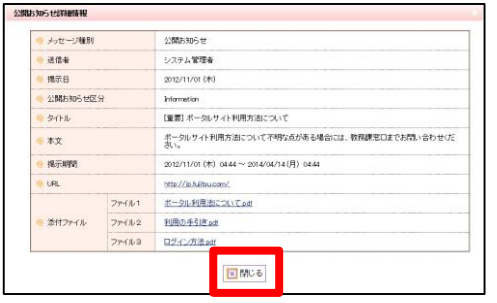

- (1) ログイン画面に表示される公開お知らせポートレットから、[全 てを見る]をクリックします。
	- ① 最大化表示 I公開お知らせポートレットを、画面全体に最大化して表示 します。
	- ② タイトル名 タイトル名をクリックすることで、公開お知らせ詳細情報画 面に直接移動できます。
- (2) 公開お知らせ一覧画面が表示されます。 確認したいお知らせの[タイトル名]をクリックします。

(3) 公開お知らせ詳細情報画面が表示されます。 確認後に[閉じる]をクリックします。

## <span id="page-13-0"></span>3.3 イベントを確認する

ここでは、イベントポートレットからイベントを確認する操作を説明します。

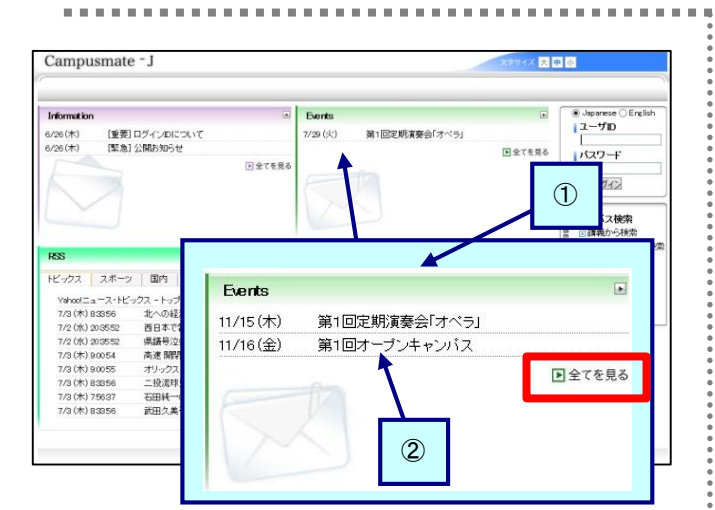

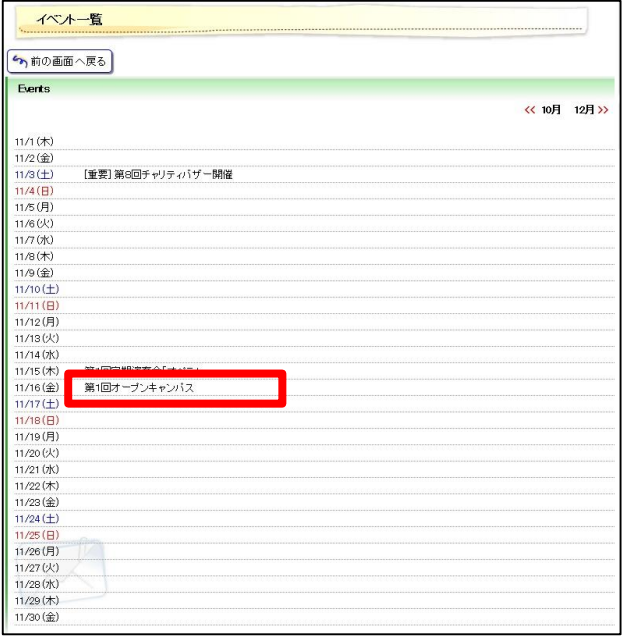

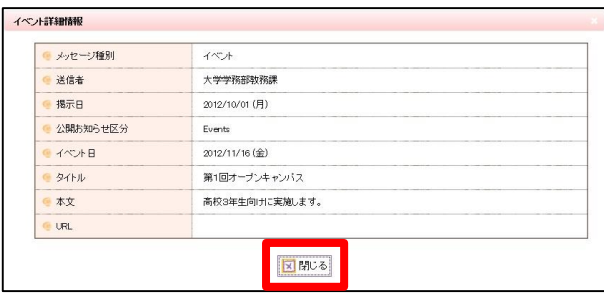

(1) ログイン画面に表示されるイベントポートレットから、[全てを見 る]をクリックします。

- ① 最大化表示 イベントポートレットを、画面全体に最大化して表示しま す。
- ② タイトル名 タイトル名をクリックすることで、イベント詳細情報画面に 直接移動できます。

(2) イベント一覧画面が表示されます。 確認したいイベントの[タイトル名]をクリックします。

(3) イベント詳細情報画面が表示されます。 確認後に[閉じる]をクリックします。

#### <span id="page-14-0"></span>3.4 あなた宛のお知らせポートレットからメッセージを確認する

ここでは、あなた宛のお知らせポートレットからメッセージを確認する操作を説明します。

あなた宛のお知らせポートレットには、メッセージ種別が「学生呼出」「伝言」のメッセージが一覧表示されます。  $\sim$ 

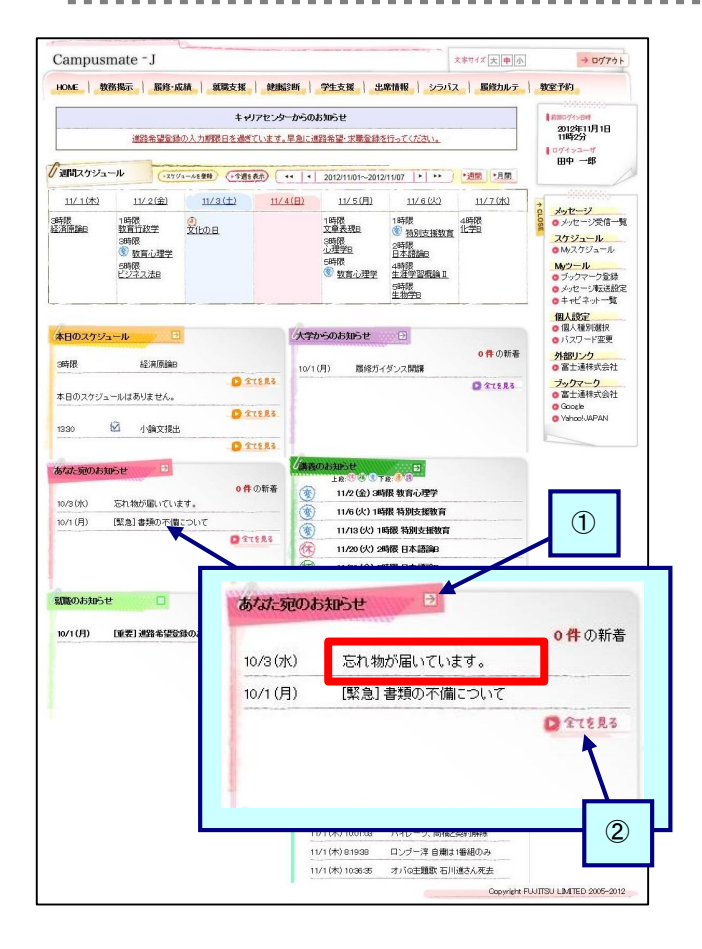

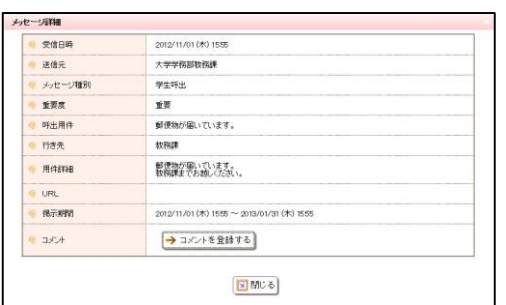

- (1) メニュー画面に表示されるあなた宛のお知らせポートレットから、 [タイトル名]をクリックします。
	- ① 最大化表示 あなた宛のお知らせポートレットを、画面全体に最大化し て表示します。
	- ② 全てを見る メッセージ一覧画面に移動します。 詳細は[「3](#page-10-1). 1 [受信一覧からメッセージを確認する」](#page-10-1)の[\(2\)](#page-11-2) を確認してください。

(2) メッセージ詳細画面が表示されます。 詳細は[「3](#page-10-1). 1 [受信一覧からメッセージを確認する」](#page-10-1)の[\(3\)](#page-11-3)を確 認してください。この画面からはコメントの登録と[閉じる]以外の 操作はできません。

#### <span id="page-15-0"></span>3.5 大学からのお知らせポートレットからメッセージを確認する

ここでは、大学からのお知らせポートレットからメッセージを確認する操作を説明します。

大学からのお知らせポートレットには、メッセージ種別が「お知らせ」のメッセージが一覧表示されます。 . . . . . . . . . . . . . . . . . . . . . . . . .

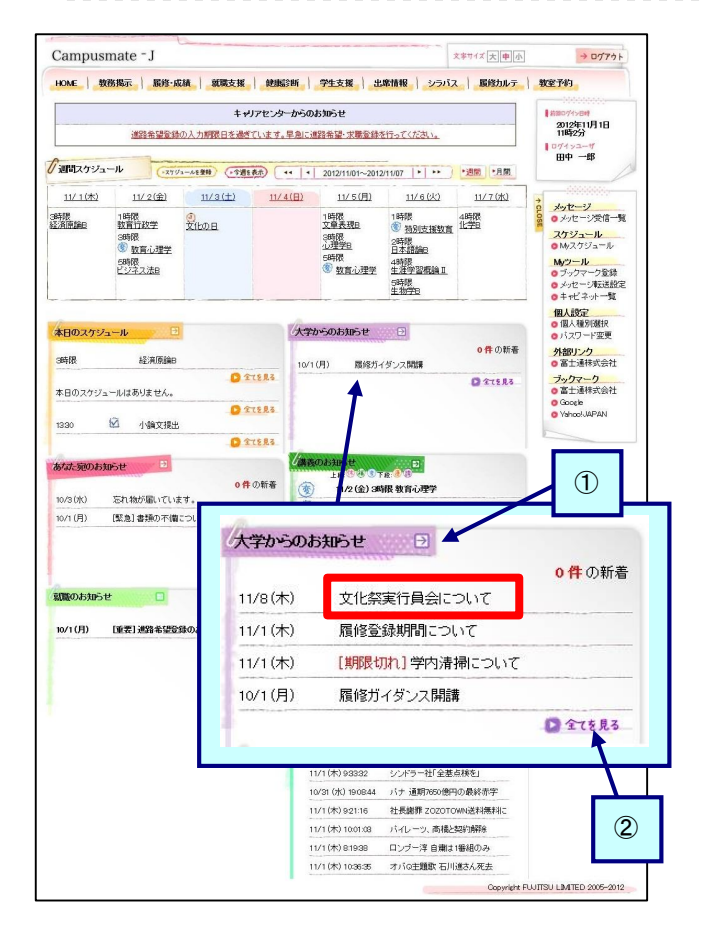

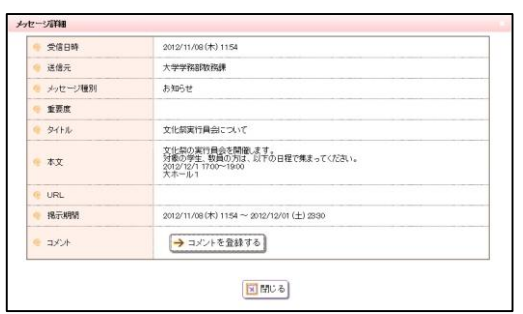

- (1) メニュー画面に表示される大学からのお知らせポートレットから、 [タイトル名]をクリックします。
	- ① 最大化表示 大学からのお知らせポートレットを、画面全体に最大化し て表示します。
	- ② 全てを見る メッセージ一覧画面に移動します。 詳細は[「3](#page-10-1). 1 [受信一覧からメッセージを確認する」](#page-10-1)の[\(2\)](#page-11-2) を確認してください。

(2) メッセージ詳細画面が表示されます。 詳細は[「3](#page-10-1). 1 [受信一覧からメッセージを確認する」](#page-10-1)の[\(3\)](#page-11-3)を確 認してください。この画面からはコメントの入力と[閉じる]以外の 操作はできません。

# <span id="page-16-0"></span>第4章 スケジュール

学内イベント、試験、ガイダンス、部活の練習などの様々なスケジュールを管理できます。 スケジュールだけでなく、ToDoの管理を行うこともできます。

# <span id="page-16-1"></span>4.1 スケジュールを登録する

<span id="page-16-2"></span>ここでは、スケジュールを登録するまでの操作を説明します。 -----------------------------------

<span id="page-16-4"></span><span id="page-16-3"></span>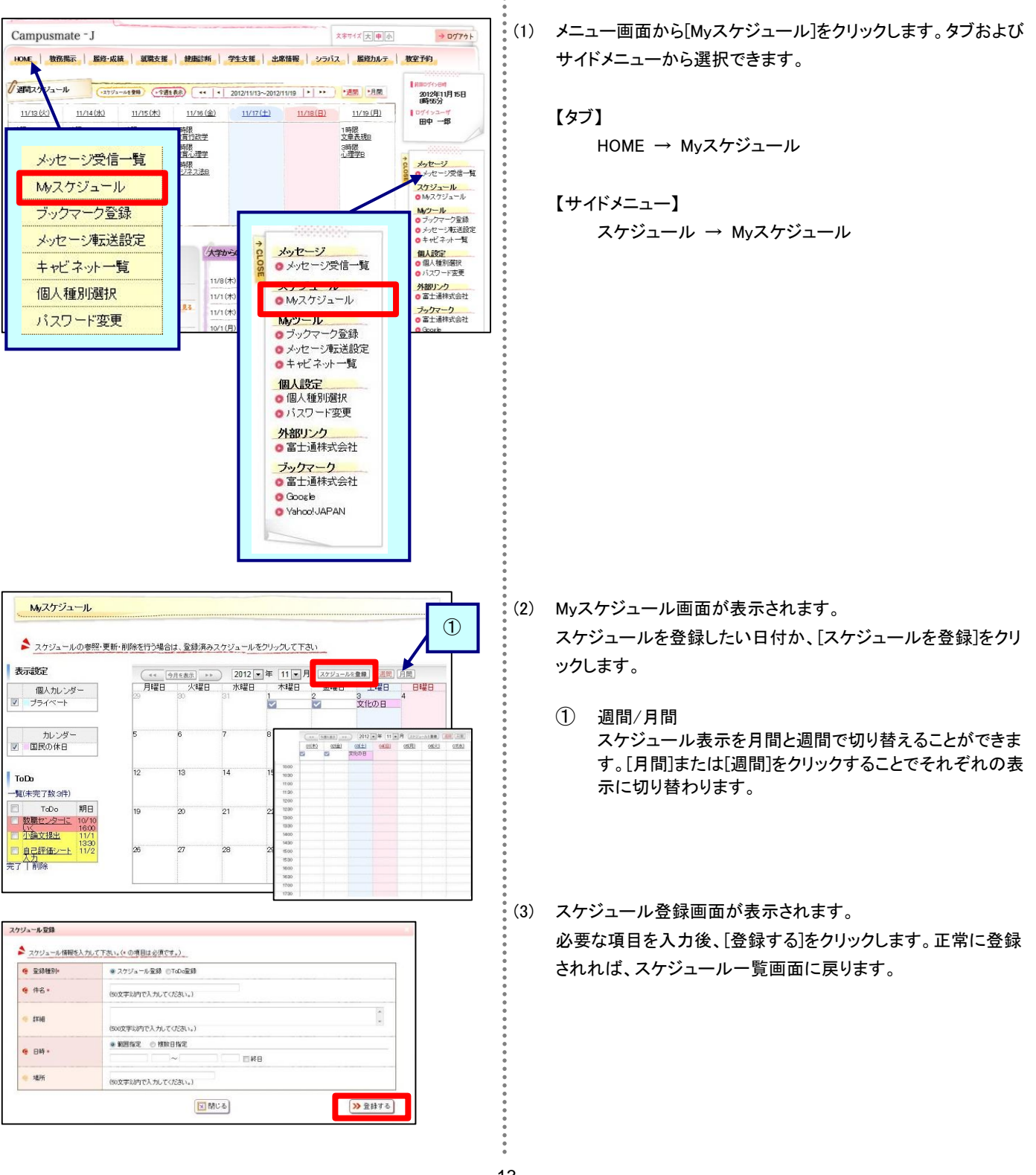

## <span id="page-17-0"></span>4.2 スケジュールを確認、更新、削除する

ここでは、スケジュールを確認・更新・削除するまでの操作を説明します。

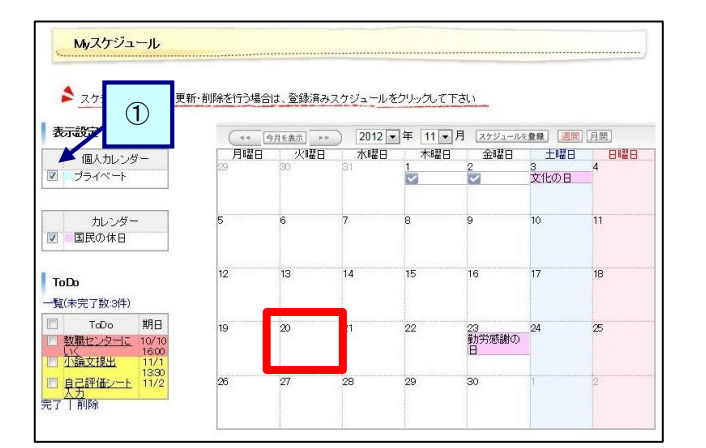

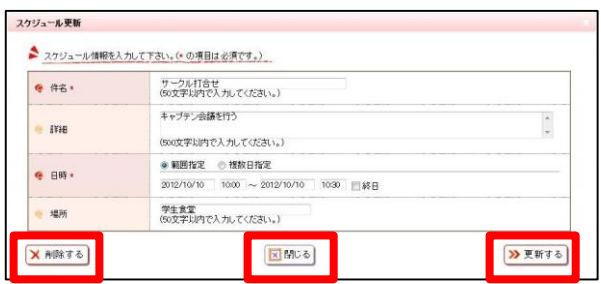

(1) メニュー画面から[Myスケジュール]をクリックします。タブおよび サイドメニューから選択できます。 詳細は「4. 1 スケジュールを登録する」の[\(1\)](#page-16-2)を確認してくださ い。

- <span id="page-17-2"></span>(2) Myスケジュール画面が表示されます。 確認したいスケジュールのタイトルをクリックします。
	- ① 表示設定 Myスケジュールに表示したいカレンダーを選択できます。 チェックボックスをつけると対象のカレンダーが表示され、 外すと表示されなくなります。
- <span id="page-17-1"></span>(3) スケジュール確認画面が表示されます。

【確認する場合】 内容を確認し、[閉じる]をクリックします。 スケジュール一覧画面に戻ります。

【更新する場合】 必要な項目について修正を行い、[更新する]をクリックします。 スケジュール一覧画面に戻り、更新内容が反映された状態で 表示されます。

【削除する場合】 削除して問題ないスケジュールであることを確認の上、[削除す る]をクリックします。 スケジュール一覧画面に戻り、削除したスケジュールが消えた 状態で表示されます。

<span id="page-18-1"></span><span id="page-18-0"></span>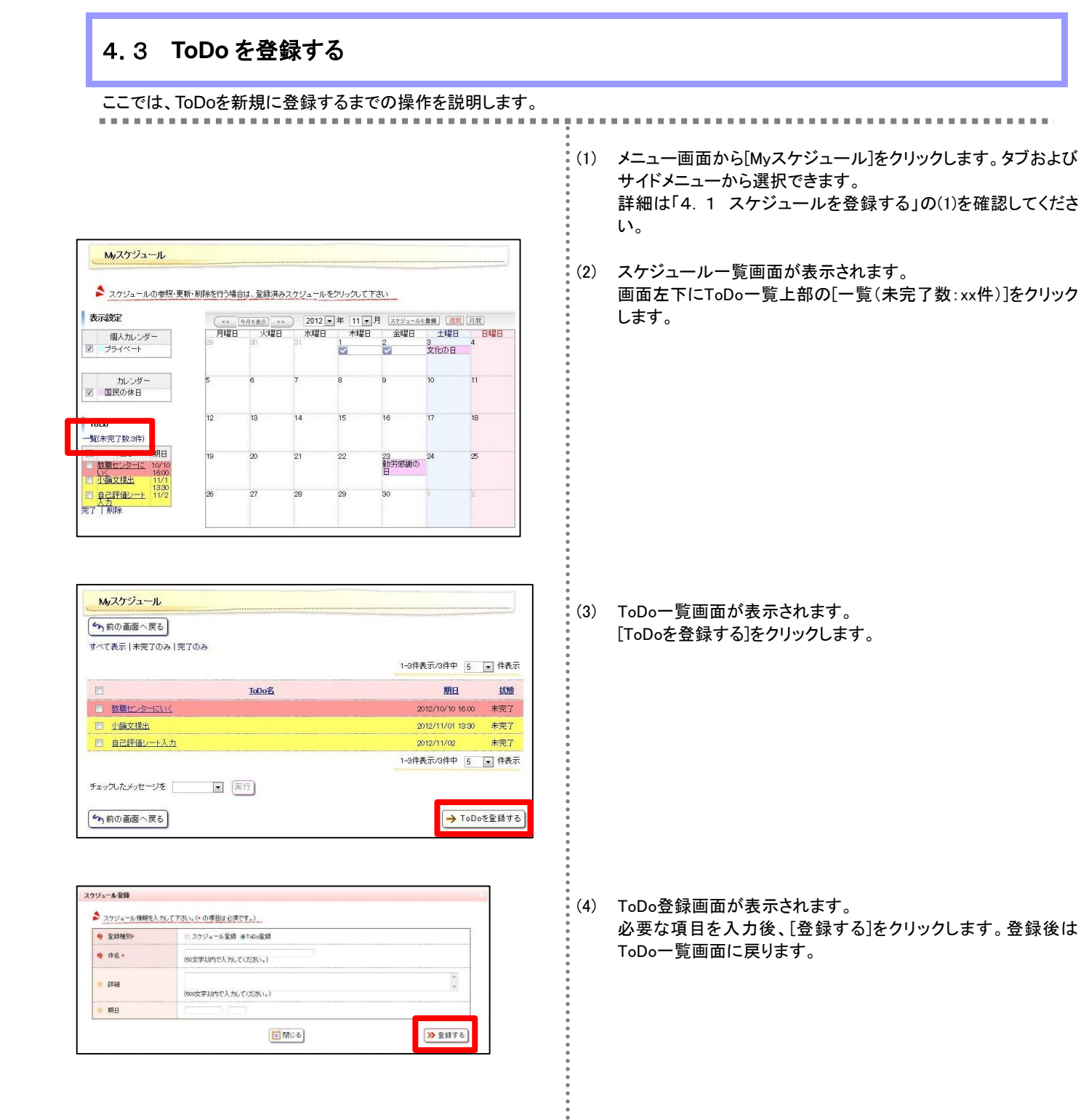

## <span id="page-19-0"></span>**ToDo** を確認・更新・削除する

ここでは、ToDoを確認・更新・削除するまでの操作を説明します。

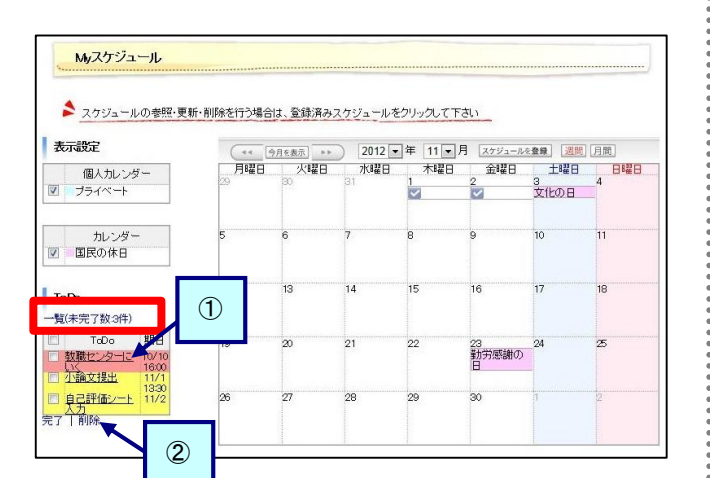

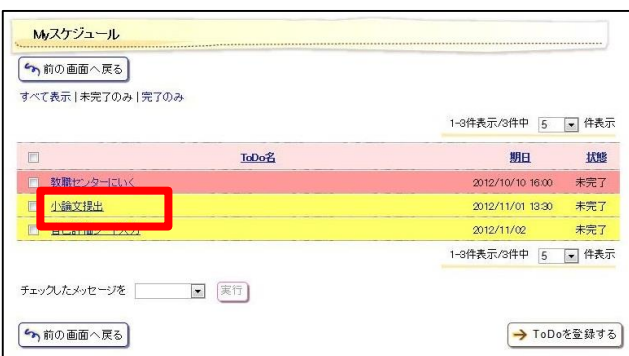

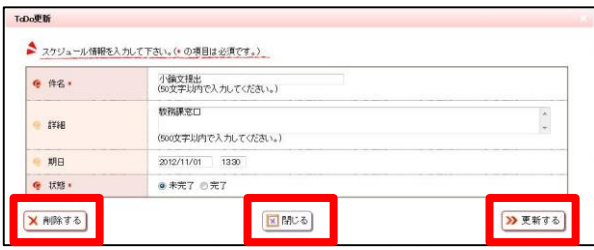

(1) メニュー画面から[Myスケジュール]をクリックします。タブおよび サイドメニューから選択できます。 詳細は、「4. 1 スケジュールを登録する」の[\(1\)](#page-16-2)を確認してくだ さい。

- (2) スケジュール一覧画面が表示されます。 画面左下にToDo一覧が表示されます。[一覧(未完了数:xx 件)]のリンクをクリックします。
	- ① 直接移動 ToDoのリンクをクリックすることで、直接ToDo更新画面に 移動できます。
	- ② 一括操作 チェックをつけたToDoに対して、一括で「完了」または「削 除」できます。
- (3) ToDo一覧画面が表示されます。 確認・更新・削除したいToDoの[ToDo名]リンクをクリックします。

<span id="page-19-1"></span>(4) ToDo更新画面が表示されます。

【確認する場合】 内容を確認し、[閉じる]をクリックします。 ToDo一覧画面に戻ります。

【更新する場合】 必要な項目について修正を行い、[更新する]をクリックします。 ToDo一覧画面に戻り、更新内容が反映された状態で表示され ます。

【削除する場合】 削除して問題ないToDoであることを確認の上、[削除する]をク リックします。 ToDo一覧画面に戻り、削除したToDoが消えた状態で表示され ます。

### <span id="page-20-0"></span>4.5 週間スケジュールポートレットからスケジュールを確認する

ここでは、週間スケジュールポートレットからスケジュールの詳細を確認する操作を説明します。

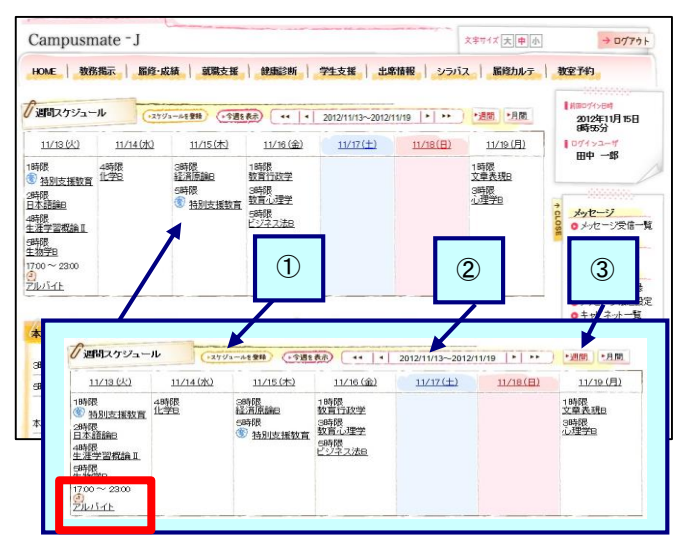

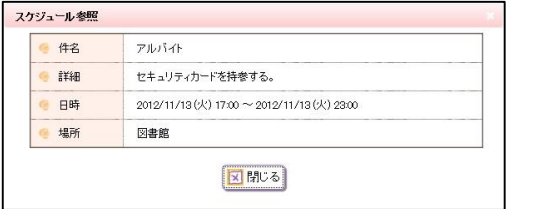

- (1) メニュー画面に表示される週間スケジュールポートレットから、 スケジュールの[タイトル名]をクリックします。
	- ① スケジュールを登録 スケジュールの新規登録画面に移動します。 詳細は、[「4](#page-16-1). 1 [スケジュールを登録する」](#page-16-1)の[\(3\)](#page-16-3)を確認し てください。
	- ② 日付選択 週間スケジュールの表示期間を変更します。 1週間前、1日前、1日後、1週間後、指定日 を指定できます。
	- ③ 週間/月間 週間または月間のMyスケジュール画面に移動します。 詳細は[「4](#page-16-1). 1 [スケジュールを登録する」](#page-16-1)の[\(2\)](#page-16-4)を確認して ください。
- (2) スケジュール参照画面が表示されます。 詳細は[「4](#page-17-0). 2 [スケジュールを確認、更新、削除する」](#page-17-0)の[\(3\)](#page-17-1)を確 認してください。この画面からは[閉じる]以外の操作はできませ  $\mathcal{L}_{\alpha}$

## <span id="page-21-0"></span>本日のスケジュールポートレットからスケジュールや **ToDo** を確認する

ここでは、本日のスケジュールポートレットからスケジュールやToDoの詳細を確認する操作を説明します。 . . . . . . . . . . . . . . . .

(1) メニュー画面に表示される本日のスケジュールポートレットから、 Campusmate - I 文字サイズ大車小  $\rightarrow$  07761 スケジュールまたはToDoの[タイトル名]をクリックします。 エッリアセンターからのお加らせ 180%581<br>2012年11月1日<br>110500 連路希望登録の入力期限日を過ぎています。早急に連路希望·求職登録を行ってください。 ① 最大化表示 ログインユーザ<br>- 田中 一郎 √週間スケジュール (ステット→6番組) (++ |+ | 2012/1101~2012/1107 |+ | >> | 週間 |28周 本日のスケジュールを、画面全体に最大化して表示しま  $11/1(75)$  $\frac{11}{2}(\pm 1)$   $\frac{11}{2}(\pm 1)$   $\frac{11}{2}(\pm 1)$   $\frac{11}{2}(\pm 1)$   $\frac{11}{2}(\pm 1)$   $\frac{11}{2}(\pm 1)$  $11/7(1)$ す。 メッセージ<br>●メッセージ受信一覧 3時間<br>経済原論日 1時限<br>数賞行政学 Vibの日 1時限 1時限 4時限<br>文章表現B - 1時限 1時限<br>cntR <mark>スケジュール</mark><br>●Myスケジュール 3時限<br>心理学B 3時限<br><sup>3 </sup>数百心理学 2時限<br>日本課題 ■ My2ール<br>■ ブックマーク監禁<br>■ メッセージ転送設定<br>■ キャビネットー覧 ② すべてを見る(スケジュール) 5時限<br>ビジネス法B 58時限<br><mark>1 教育心理学 生涯学習概論Ⅱ</mark> 5時限<br>生物学P Myスケジュール画面に移動します。 <mark>個人設定</mark><br>●個人種別選択<br>●バスワード変更 詳細は[「4](#page-17-0). 2 [スケジュールを確認、更新、削除する」](#page-17-0)の 本日のスケジュール 回 大学からのお知らせ 日 o件の新型 外部リンク<br>●富士連株式会社 [\(2\)](#page-17-2)を確認してください。 経済原論 2009 10/1(月) 膜修ガイダンス開講 **DETERS**  $Q$  21183 ブックマーク<br>●富士通株式会社 <br>本日のスケジュールはありません。  $Q$  steels O Google<br>O Yahoo!JAPAN ③ すべてを見る(ToDo) 区 小编文报出 1330 **DISTERS** ToDo一覧画面に移動します。 詳細は[「4](#page-19-0). 4 ToDo[を確認・更新・削除する」](#page-19-0)の[\(3\)](#page-18-1)を確認 o件の新着 11/2 (金) 3時限 教育4  $\odot$ 10/3 (%) 忘れ物が届いていま 11/6 (火) 1時限 特) してください。 [整急] 非類の不保 本日のスケジュール 1B车RR 特別支援数音 (变) 2時限 日本語論B 4時限 ② 生涯学習概論』 **B時限** 生物学B **O** TTERS  $\overline{G}$  $1700 \approx 2300$ アルバイト ③O全てを見る M 小論文提出 13.30 **DETERS** 【スケジュールの[タイトル名]をクリックした場合】 スケジュール参照 ● 件名 (2) スケジュール参照画面が表示されます。  $70.674$ **EXAR** ヤキュリティカードを持参する。 詳細は[「4](#page-17-0). 2 [スケジュールを確認、更新、削除する」](#page-17-0)の[\(3\)](#page-17-1)を確 日時 2012/11/13 (\*\* ) 17:00 ~ 2012/11/13 (\*\* ) 23:00 認してください。この画面からは[閉じる]以外の操作はできませ 場所 図書館 ん。 図開いる ToDo参照 【ToDoの[タイトル名]をクリックした場合】  $#$ 小論文提出 (3) ToDo参照画面が表示されます。  $\hat{\mathbb{R}}$ ¥&# 数務課室口 詳細は[「4](#page-19-0). 4 ToDo[を確認・更新・削除する」](#page-19-0)の[0](#page-19-1)を確認してくだ 期日 2012/11/13 (火) 13:30 さい。この画面からは[閉じる]以外の操作はできません。 図開じる

# <span id="page-22-0"></span>第5章 **My** ツール

サイドメニューに表示するブックマークの設定を行います。

<span id="page-22-2"></span>また、お知らせ情報などを指定したメールアドレスへ自動転送されるように設定できます。

<span id="page-22-1"></span>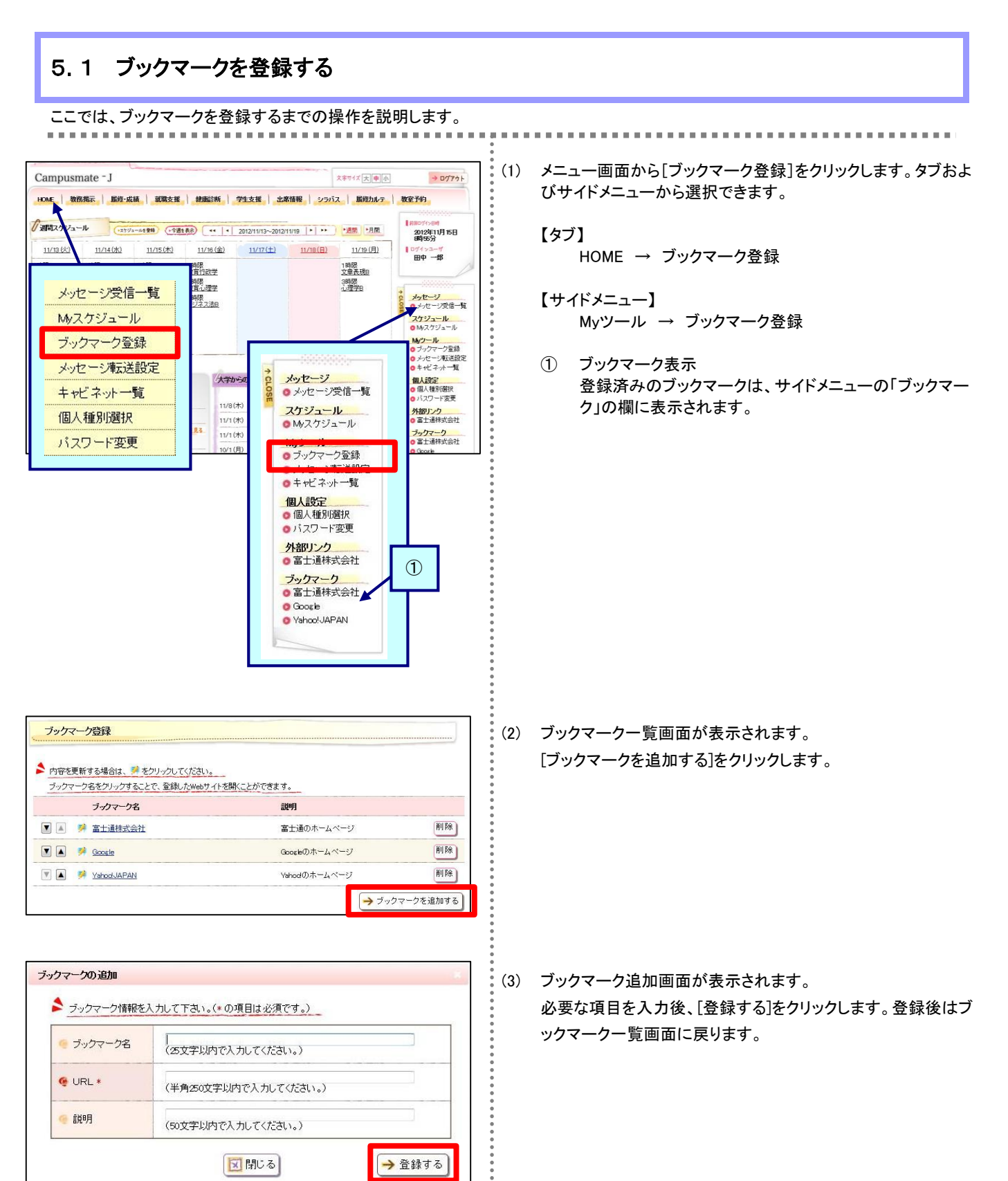

# <span id="page-24-0"></span>5.2 ブックマークを確認・更新・削除する

ここでは、ブックマークを登録するまでの操作を説明します。

ブックマーク登録 ③●内容を更新する場合は、デキクリックしてください。 ブックマーク名をクリックすることで、登録したWebサイトを開くことができます。 Υ ブックマーク名 説明  $\boxed{\overline{\mathbf{h}}^{\parallel}$  BR ■ ■ 第 富士通株式会社 富士通のホームページ **EA A** Google Googleのホームページ 削除 **A** *y* YahodJAPAN 剛除  $\overline{\mathbf{v}}$ Yahodのホームページ → ブックマークを追加する ②  $\mathcal{L}$ 

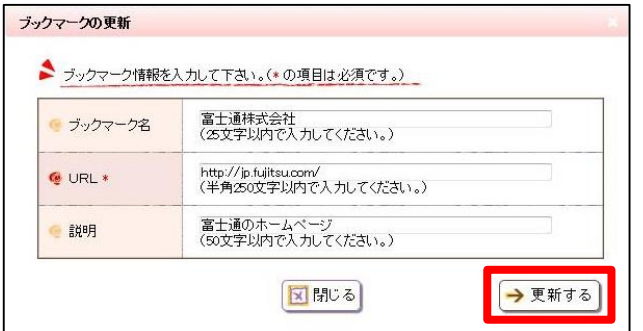

(1) メニュー画面から[ブックマーク登録]をクリックします。タブおよ びサイドメニューから選択できます。 詳細は、「5. 1 ブックマークを登録する」の[\(1\)](#page-22-2)を確認してくださ い。

- (2) ブックマーク一覧画面が表示されます。 [ブックマークを追加する]をクリックすることで、ブックマークの 新規登録を行うことができます。
	- ① ブックマーク表示順の変更 [▼][▲]をクリックすると、該当のブックマークと上下のブッ クマークの順番が入れ替わります。
	- ② ブックマーク移動確認 [ブックマーク名]のリンクをクリックすることで、ブックマー クの設定先を別画面で開きます。
	- ③ ブックマーク削除 [削除]をクリックすると、該当のブックマークを削除しま す。
- (3) ブックマーク更新画面が表示されます。 内容を修正後、[更新する]をクリックします。登録後はブックマ ーク登録画面に戻ります。

### <span id="page-25-0"></span>5.3 メッセージ転送設定を行う

ここでは、メッセージ転送設定の操作を説明します。

メッセージの登録でメール転送が設定されている場合、ここで登録されたメールアドレスにメッセージが送付されます。

配信されたメッセージは、即時配信、定時配信の2種類の方法で配信されます。

- ・即時配信 メッセージが登録された際に配信されます。
- ・定時配信 ここで設定された転送時刻に配信されます。

※メッセージが登録された時間によって、必ずしも設定された転送時刻に配信されるとは限りません。

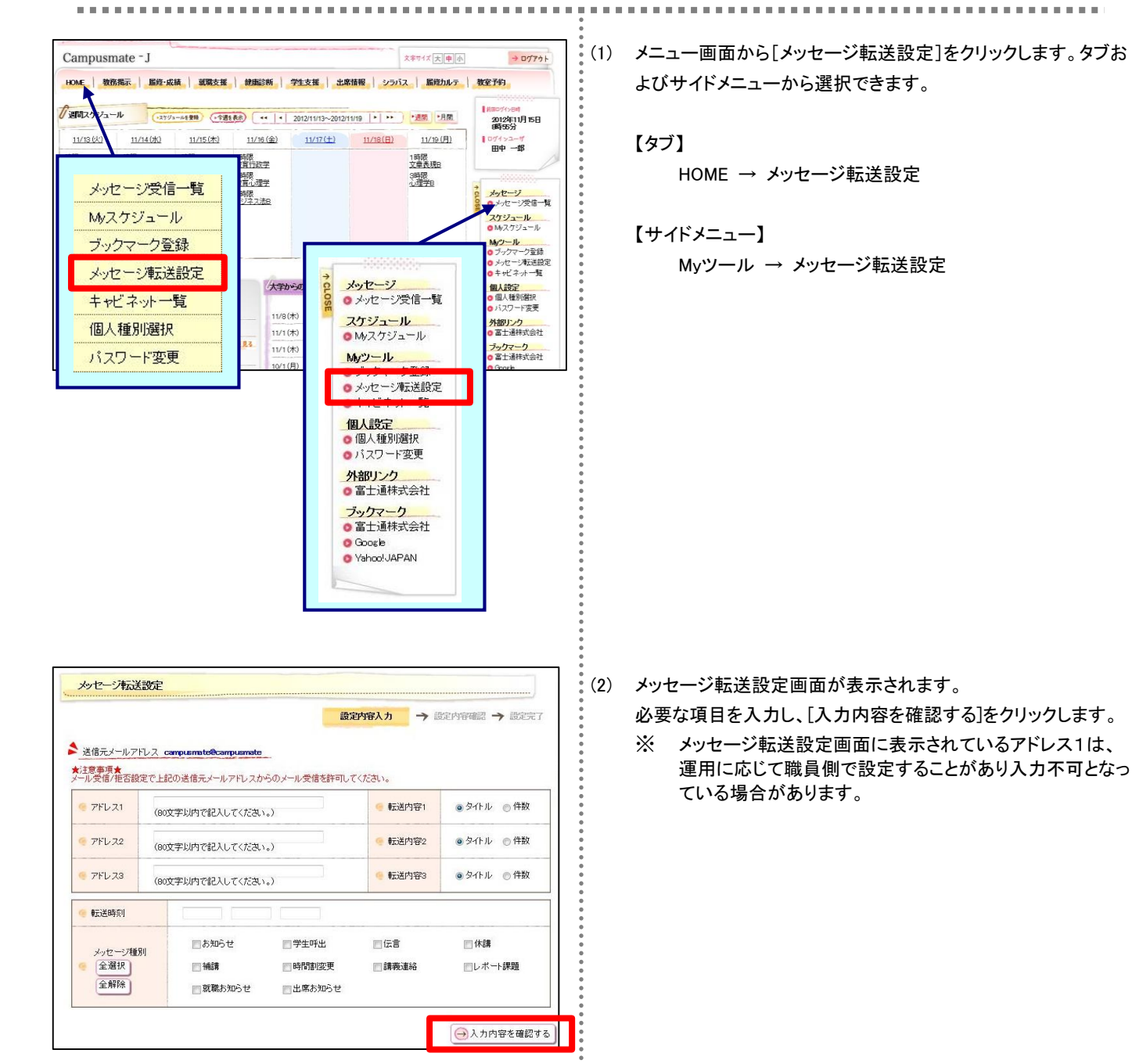

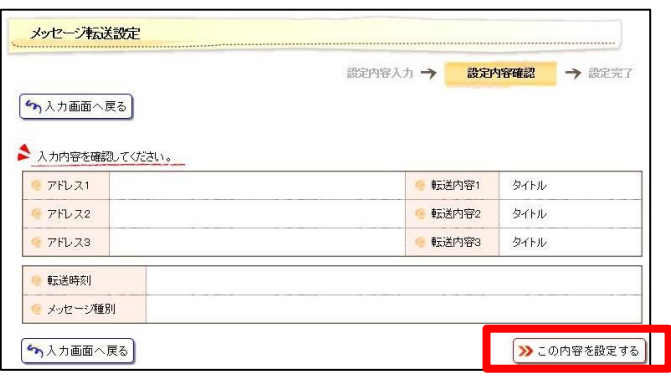

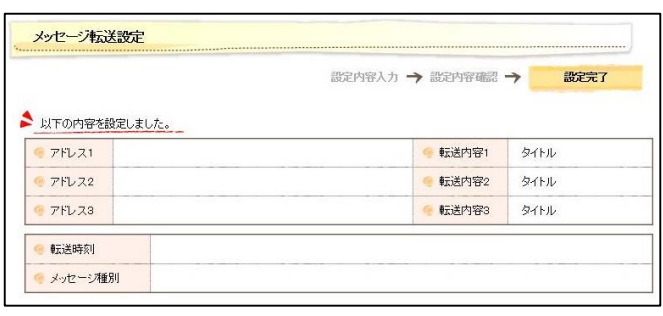

(3) メッセージ転送設定確認画面が表示されます。 内容を確認後、[この内容を設定する]をクリックします。

- (4) メッセージ転送設定完了画面が表示されます。 入力された内容を確認して問題なければメッセージ転送設定は 完了です。
	- ※ メッセージ転送設定後には、確認メールが利用者宛に送 信されます。

# <span id="page-27-0"></span>第6章 個人設定

個人設定として、個人種別の選択やパスワードの設定を行うことができます。 個人種別とは、システムを利用する際の画面レイアウトや権限を切り替えるためのグループのことです。個人種別に応じて画面 に表示される内容が異なるため、個人種別の切り替えやログイン後に初期表示する個人種別を設定します。 また、パスワード設定では、ログイン時に入力するパスワードの設定を行います。

<span id="page-27-1"></span>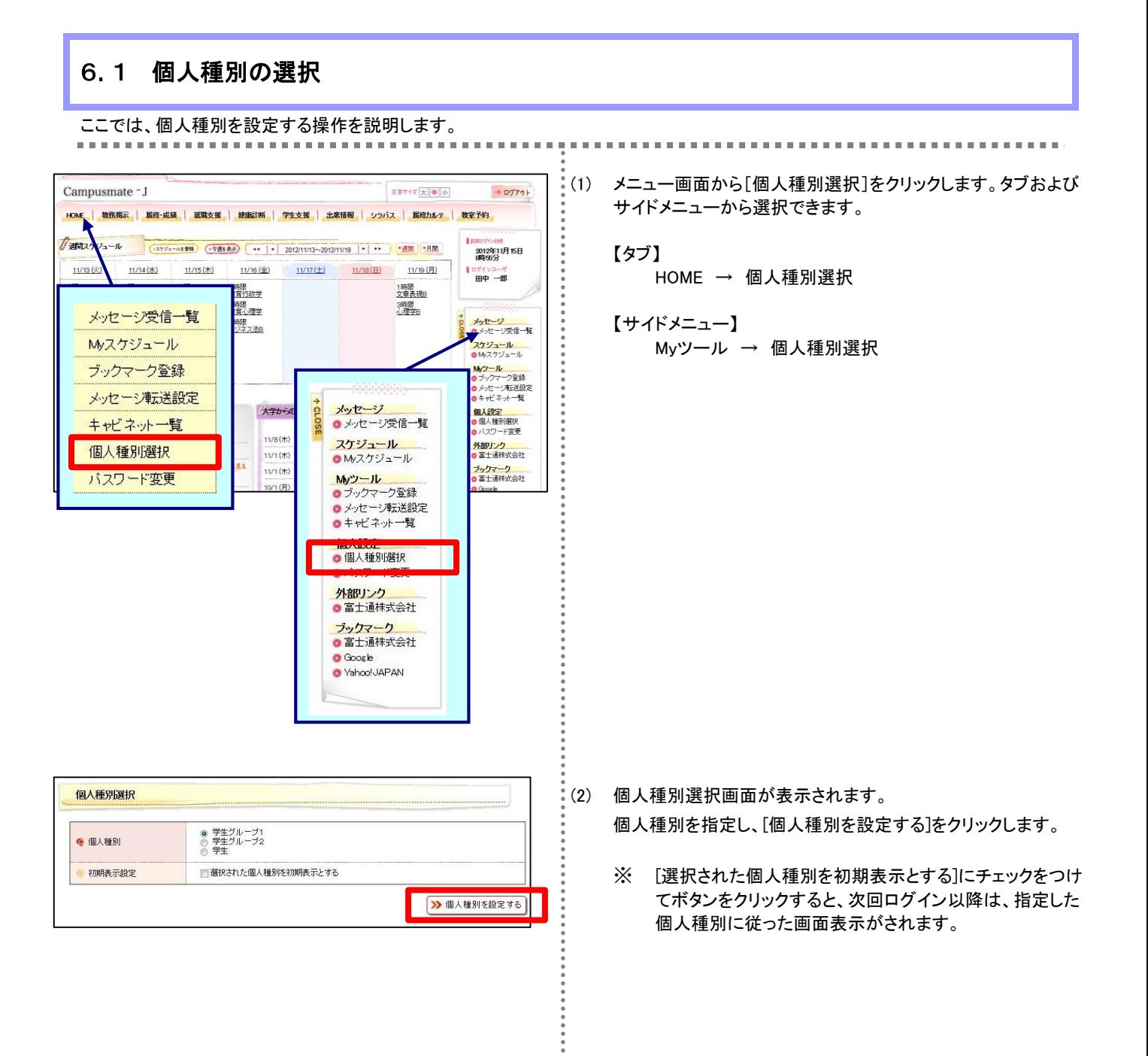

## <span id="page-28-0"></span>6.2 パスワード変更

 $\mathbf{m}$  and

ここでは、パスワードを変更する操作を説明します。

※パスワード変更は、運用によっては本画面と別画面で行うことがあります。

(1) メニュー画面から[パスワード変更]をクリックします。タブおよび  $\frac{1}{2}$ 文字サイズ大中小  $\rightarrow \frac{1}{2}$ Campusmate - J サイドメニューから選択できます。 HOME ● 数務掲示 | 届隆-成績 | 就職支援 | 競集診断 | 学生支援 | 出席情報 | シラバス | 届隆九ルテ | 教室予約  $t$  and  $-1 - 1$ (3793-4891) (1918 44) (44) | 2012/11/13~2012/11/19 | + | + | 1201 (第07个) 6号<br>2012年11月15日<br>8時55分 【タブ】  $11/130$  $11/14(7)$  $11/15 (1)$  $\frac{11/16 \left( \frac{1}{36} \right)}{11/17 \left( \frac{1}{12} \right)} \qquad \frac{11/18 \left( \frac{1}{12} \right)}{11/18 \left( \frac{1}{12} \right)} \qquad \frac{11/19 \left( \frac{1}{12} \right)}{11/19 \left( \frac{1}{12} \right)}$ h 074 > 3-17<br>田中 一郎 HOME → パスワード変更 制限<br>直行政学 1時限<br>文章表現B 開張<br>賞心理学 3時限<br>小理学B メッセージ受信一覧 メッセージ<br><mark>ヘ</mark>メッセージ受信一覧 【サイドメニュー】 **報** <mark>シックセージ受信一)<br>スケジュール<br>●M/スケジュール</mark> Myスケジュール Myツール → パスワード変更 ■MyX-2つ# ル<br><mark>Myツール<br>D</mark> ブックマーク監験<br>D キャビネット一覧<br>D キャビネット一覧 ブックマーク登録 メッセージ転送設定 メッセージ ● キャレキッド<br>■ <mark>個人設定<br>● 個人種別選択</mark><br>● パスワード変更 大学から **CLOSI** ●メッセージ受信一覧 キャビネット一覧 11/8(木 スケジュール 外部リンク<br>● 富士通株式会社 個人種別選択  $11/1 (#$ OMスケジュール ブックマーク<br>o 富士通株式会社  $11/1($ <mark>Myツール<br>● ブックマーク登録</mark><br>● メッセージ転送設定<br>● キャビネット一覧 バスワード変更  $1(f)$ 個人設定 oパスワード変更 <mark>2FaDソンク<br>● 富士通株式会社</mark> ブックマーク<br>● 富士通株式会社 **O** Google Vahoo!JAPAN バスワード変更 (2) パスワード変更画面が表示されます。 現在のパスワード欄に、現在設定されているパスワード ● 現在のパスワード 新しいパスワード欄に、変更後のパスワード  $F$   $F$   $\rightarrow$   $F$ をそれぞれ入力し、[パスワードを変更する]をクリックすることで ● 新しいバスワードの確認 、パスワードを変更できます。 メンバスワードを変更する

> ※ パスワードは英字/数字/記号のうち2種以上を使用してく ださい。

# <span id="page-29-0"></span>第7章 携帯電話向けサービス

携帯電話向けサービスとして、パソコン用とほぼ同等の機能を提供しています。

#### <span id="page-29-1"></span>7.1 ログインとログアウト(携帯電話版)

ここでは、携帯電話でシステムを利用する際のログインとログアウトの手順を説明します。

携帯電話のログイン画面には、大学で指定されたURLを入力してアクセスします。

※ 携帯電話用のログイン画面は、パソコン用のログイン画面とはURLが異なります。

ユーザID バスワード ログイン )

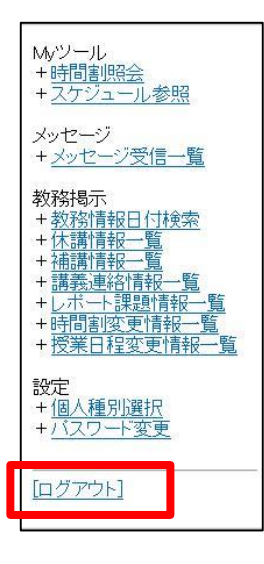

#### 【ログイン】

- (1) 携帯電話で、携帯電話用のトップページにアクセスします。
- (2) ユーザIDとパスワードを入力し、 [ログイン]を押します。 ⇒携帯電話用のメニュー画面が表示されます。
	- ※ ユーザIDとパスワード、もしくはそのいずれかに誤りがあ った場合はエラーメッセージを表示します。 正しいユーザID、パスワードを再入力してください。

#### 【ログアウト】

(3) 画面下の[ログアウト]を押します。 ⇒ログアウトし、ログイン画面が表示されます。

#### <span id="page-30-0"></span>7.2 携帯電話からメッセージを確認する

発信されたメッセージを携帯電話で確認します。

メッセージの概要については[、第3章の](#page-10-0)記載を確認してください。

ここでは、携帯電話でメッセージを確認し、コメントを登録するまでの操作を説明します。

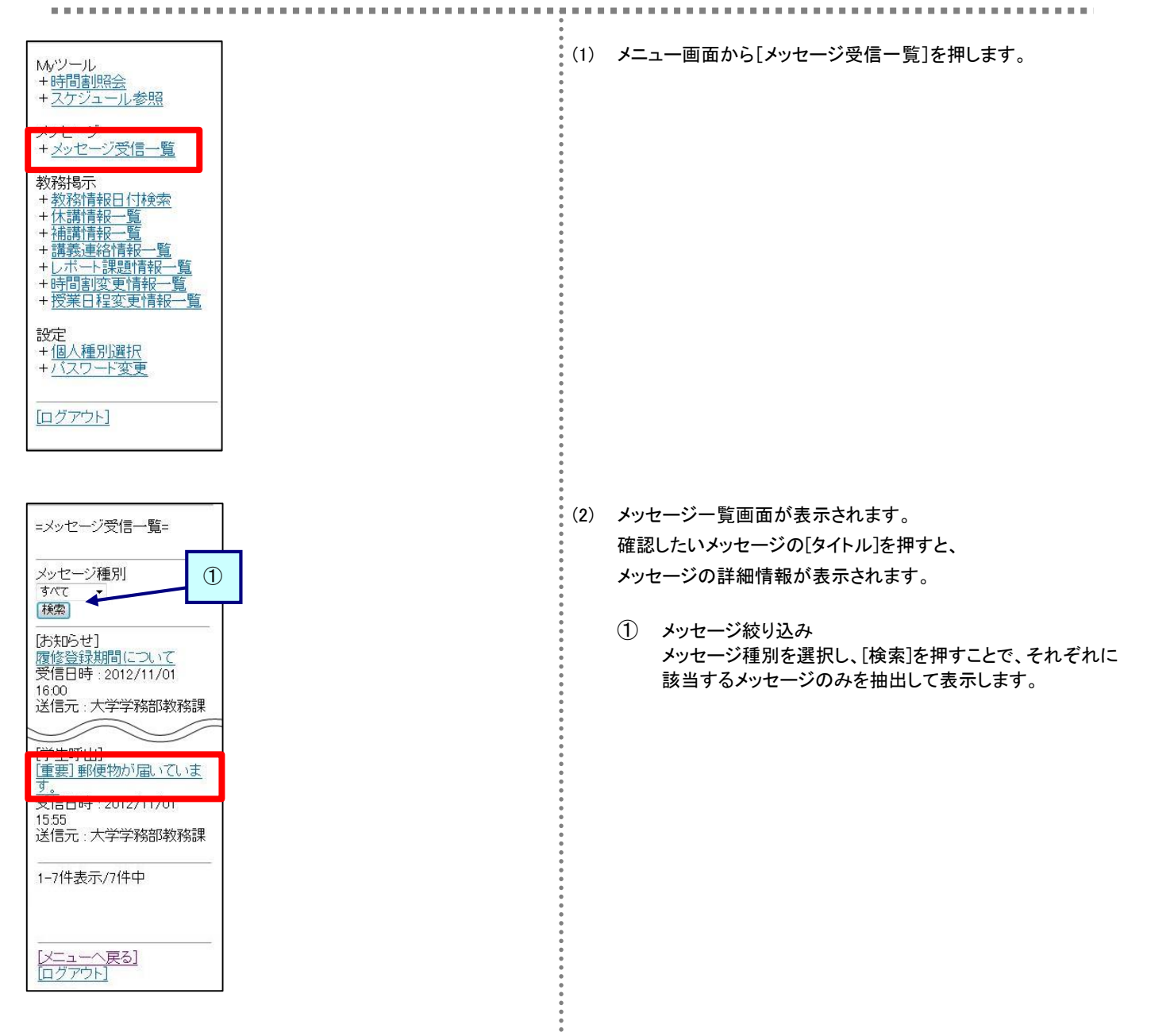

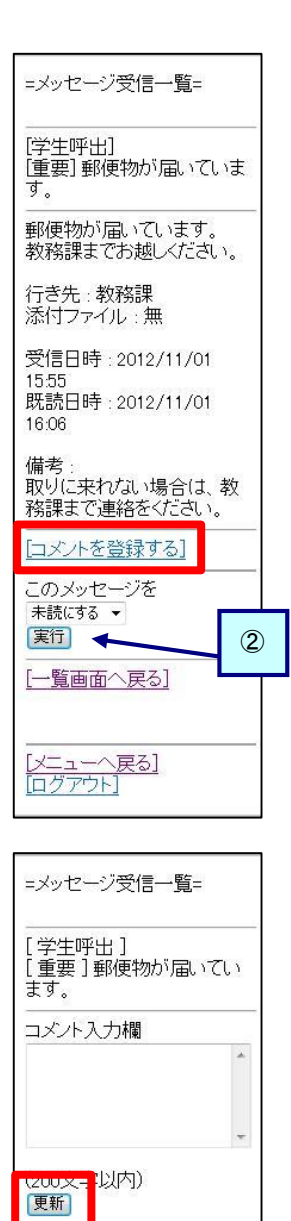

[詳細画面へ戻る]

|<br>|メニューへ戻る]<br>|ログアウト]

- (3) メッセージ詳細画面が表示されます。 詳細な内容を確認できます。 [コメントを登録(更新)する]を押すことで、 コメントの登録(更新)を行うことができます。
	- ② メッセージを未読にする/削除する 対象のメッセージを ・未読にする ・削除する ことができます。

(4) コメント入力画面が表示されます。 コメント入力後、[更新]を押します。 登録後は、メッセージ詳細画面に戻ります。

#### <span id="page-32-0"></span>7.3 携帯電話からスケジュールを確認する

<span id="page-32-1"></span>スケジュールの概要については[、第4章を](#page-16-0)確認してください。

ここでは、携帯電話でスケジュールを確認するまでの操作を説明します。 . . . . . . . . . . . . . . . . . . 

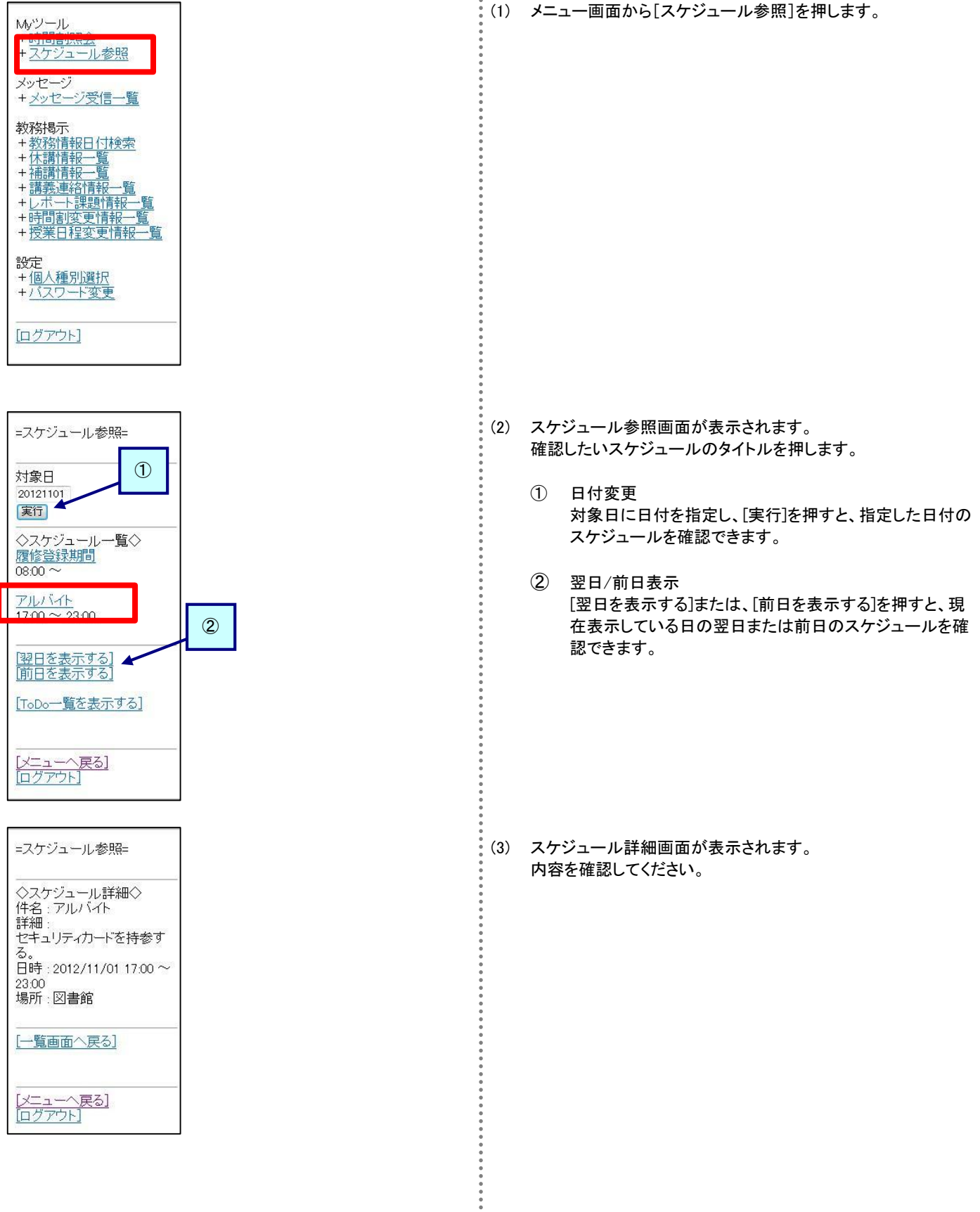

# <span id="page-33-0"></span>携帯電話から **ToDo** を確認する

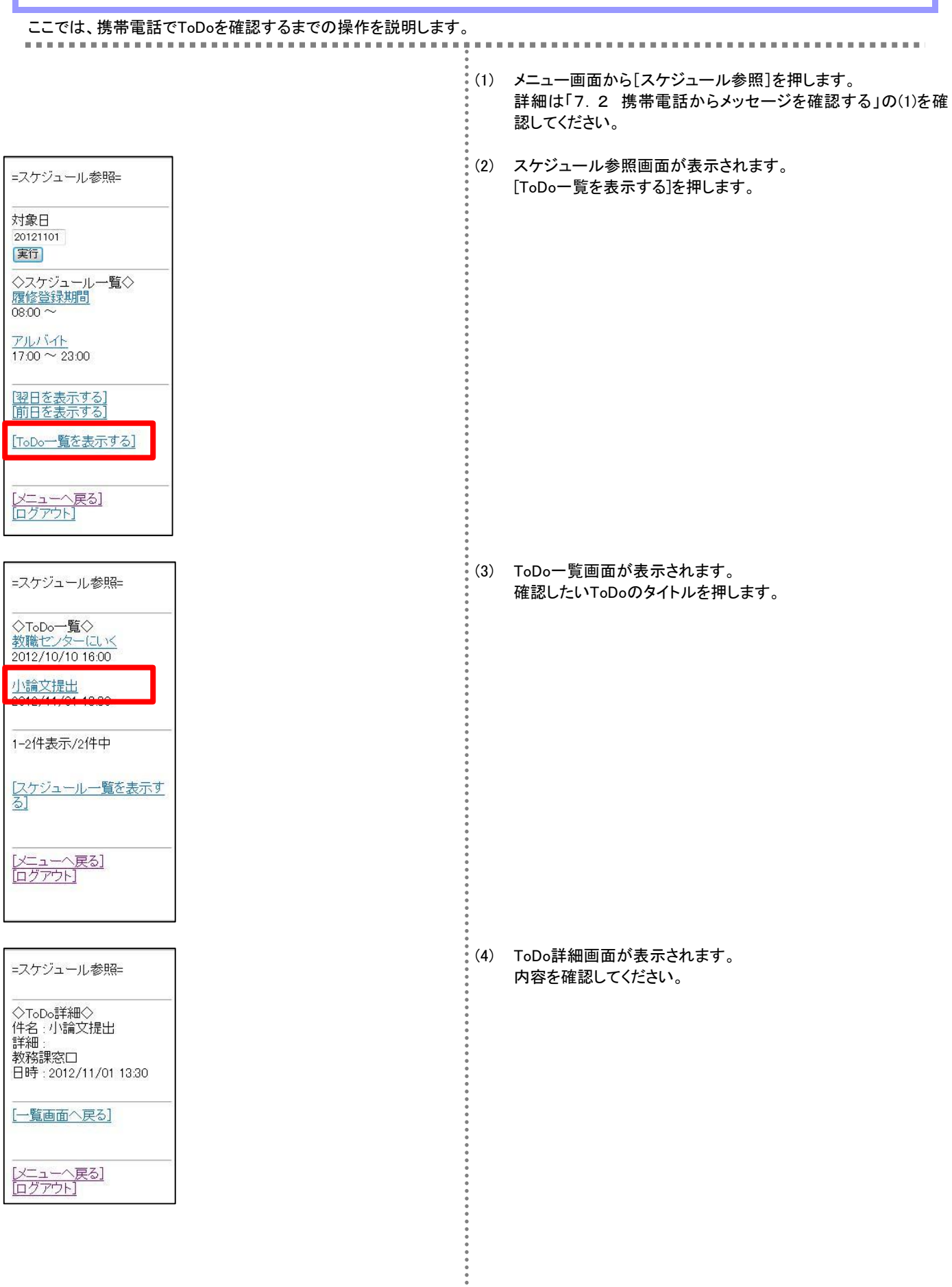

#### <span id="page-34-0"></span>7.5 携帯電話から個人種別を変更する

個人種別の概要については[、第6章を](#page-27-0)確認してください。

ここでは、携帯電話で個人種別を設定する操作を説明します。

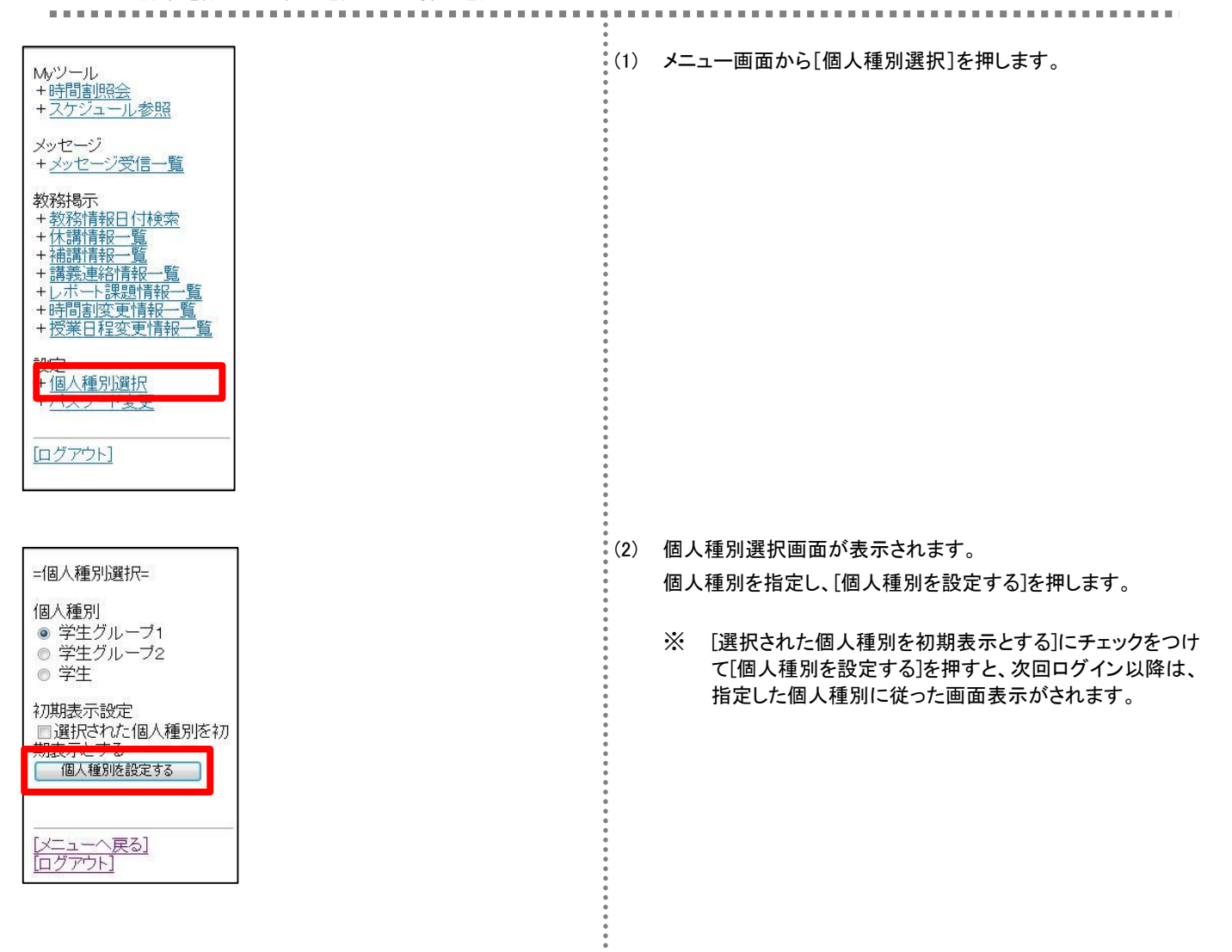

ě

#### <span id="page-35-0"></span>7.6 携帯電話からパスワードを変更する

ログイン時に入力するパスワードの設定を行います。

ここでは、携帯電話でパスワードを変更する操作を説明します。

※パスワード変更は、運用によっては本画面と別画面で行うことがあります。

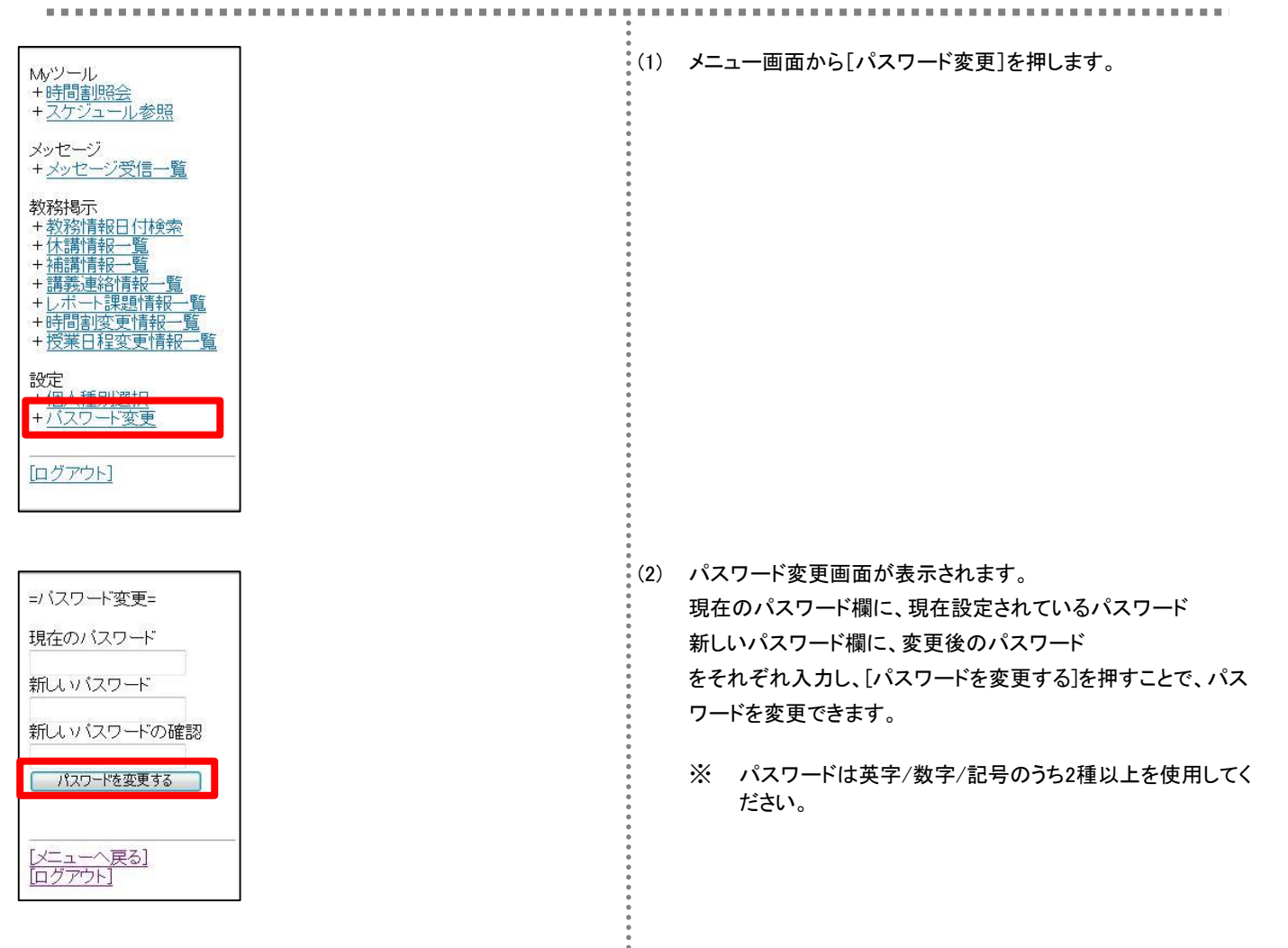

# <span id="page-36-0"></span>第8章 スマートフォン向けサービス

スマートフォン向けサービスとして、パソコン用とほぼ同等の機能を提供しています。

#### <span id="page-36-1"></span>8.1 スマートフォン画面の構成

ここでは、スマートフォン向けサービスで提供する画面の、共通的な操作について説明します。

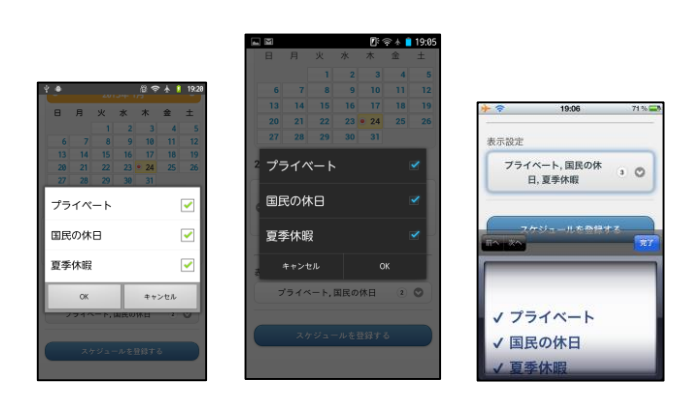

#### 【セレクトメニュー】

カレンダー選択など、複数の選択肢から対象を選択する際に表 示される画面です。 利用しているスマートフォンのOSによって表示される画面は異 なりますが、基本的な操作はどのOSでも同様です。

左:Android2.X系画面 中央:Android4.X系画面 右:iPhone画面

【時刻入力フォーム】

スケジュールの入力など、時刻を入力する際に表示される画面 です。時、分をそれぞれフリックして指定し、[設定]をタップしま す。

画面はiPhoneの画面ですが、基本的な操作はどのOSでも同様 です。

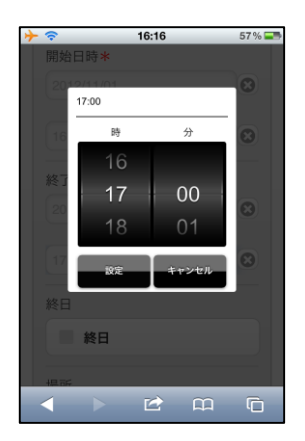

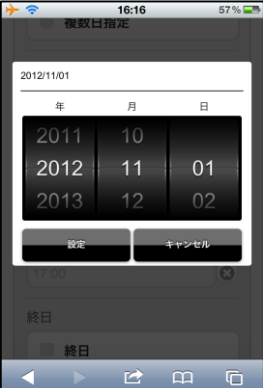

#### 【日付入力フォーム】

です。

スケジュールの入力など、日付を入力する際に表示される画面 です。年、月、日をそれぞれフリックして指定し、[設定]をタップ します。 画面はiPhoneの画面ですが、基本的な操作はどのOSでも同様

# <span id="page-37-0"></span>8.2 ログインとログアウト(スマートフォン版)

ここでは、スマートフォンでシステムを利用する際のログインとログアウトの手順を説明します。

スマートフォン用のログイン画面には、大学で指定されたURLを入力してアクセスします。

※ スマートフォン用のログイン画面は、パソコン用のログイン画面とはURLが異なります。 **Contract Contract** 

## Campusmate ユーザID パスワード ログイン  $\circled{1}$ お知らせ Information ②Events  $\overline{\phantom{a}}$ リング PC版 **JJITSU LIMITED**

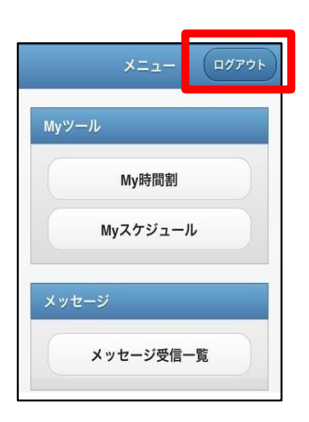

#### 【ログイン】

(1) スマートフォンで、スマートフォン用のページにアクセスします。

- (2) ユーザIDとパスワードを入力し、 [ログイン]をタップします。 ⇒スマートフォン用のメニュー画面が表示されます。
	- ※ ユーザIDとパスワード、もしくはそのいずれかに誤りがあ った場合はエラーメッセージを表示します。 正しいユーザID、パスワードを再入力してください。
	- ① 公開お知らせ 公開お知らせは、ログイン前に確認できます。 [Information]をタップすると、一覧画面から確認できます。
	- ② 公開イベント 公開イベントは、ログイン前に確認できます。 [Events]をタップすると、一覧画面から確認できます。

#### 【ログアウト】

- (3) 画面右上の[ログアウト]をタップします。
	- ※ ログアウト確認メッセージが表示されます。 [OK]をタップすることでログイン画面に戻ります。

## <span id="page-38-0"></span>8.3 スマートフォンから公開お知らせを確認する

メッセージの概要については[、第3章を](#page-10-0)確認してください。

ここでは、スマートフォンでInformationから公開お知らせを確認する操作を説明します。

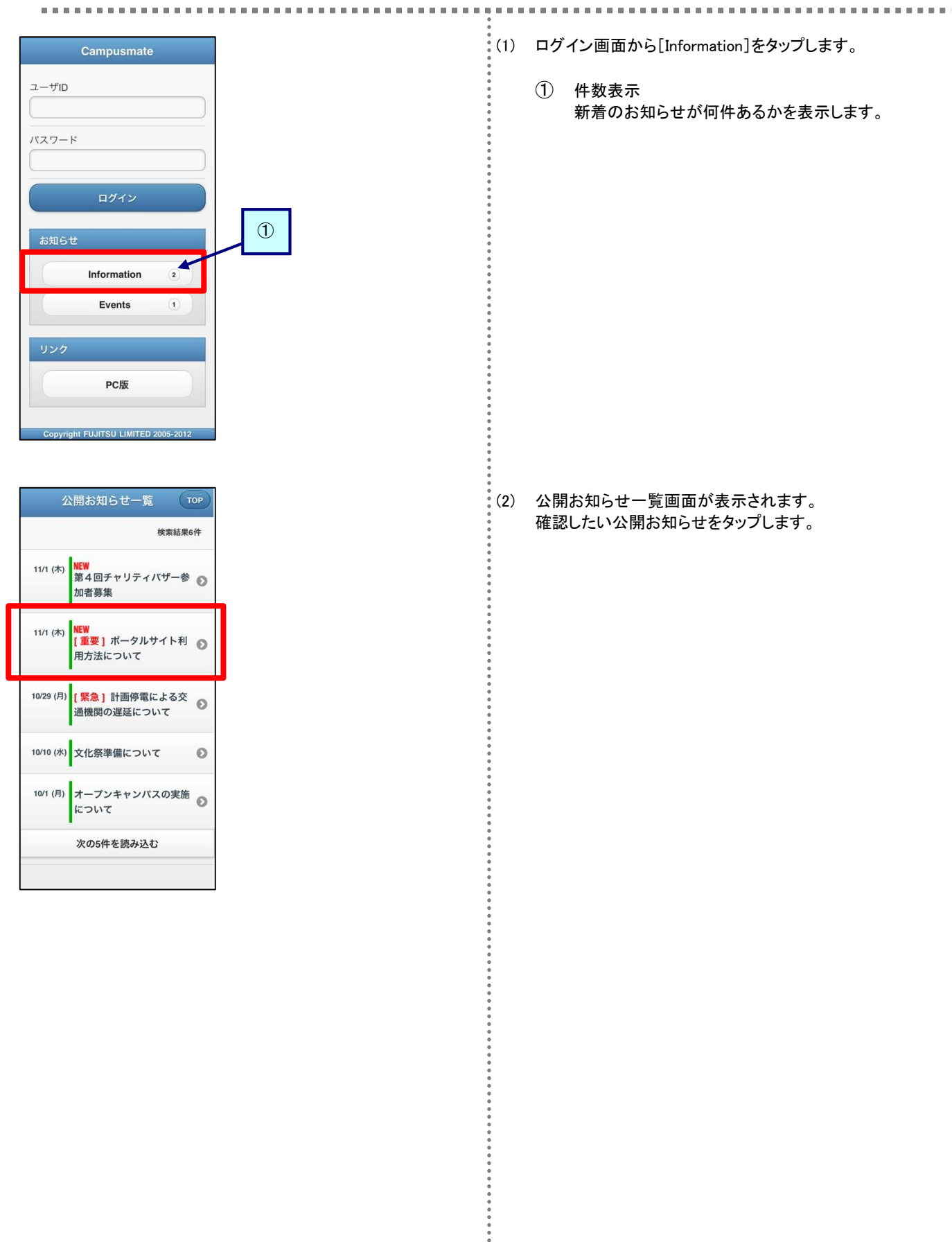

#### (Back) 公開お知らせ一覧 TOP

公開お知らせ [重要] ポータルサイト 利用方法について

ポータルサイト利用方法について不明な 点がある場合には、教務課窓口までお問 い合わせください。

#### **URL**

http://jp.fujitsu.com/

#### 添付ファイル1

ポータル利用法について.pdf

添付ファイル2 利用の手引き.pdf

|添付ファイル3

ログイン方法.pdf

※スマートフォンではファイルが正常 に表示されない場合があります。

#### 掲示日

2012/11/01 (木)

#### 揭示期間

2012/11/01 (木) 04:44 ~ 2014/04/14 (月) 04:44

#### 送信者

システム管理者

(3) 公開お知らせ詳細画面が表示されます。 詳細な内容を確認してください。

 $\ddot{\cdot}$ 

 $\frac{1}{2}$ 

## <span id="page-40-0"></span>8.4 スマートフォンからイベントを確認する

メッセージの概要については[、第3章を](#page-10-0)確認してください。

ここでは、スマートフォンでEventsからイベントを確認する操作を説明します。

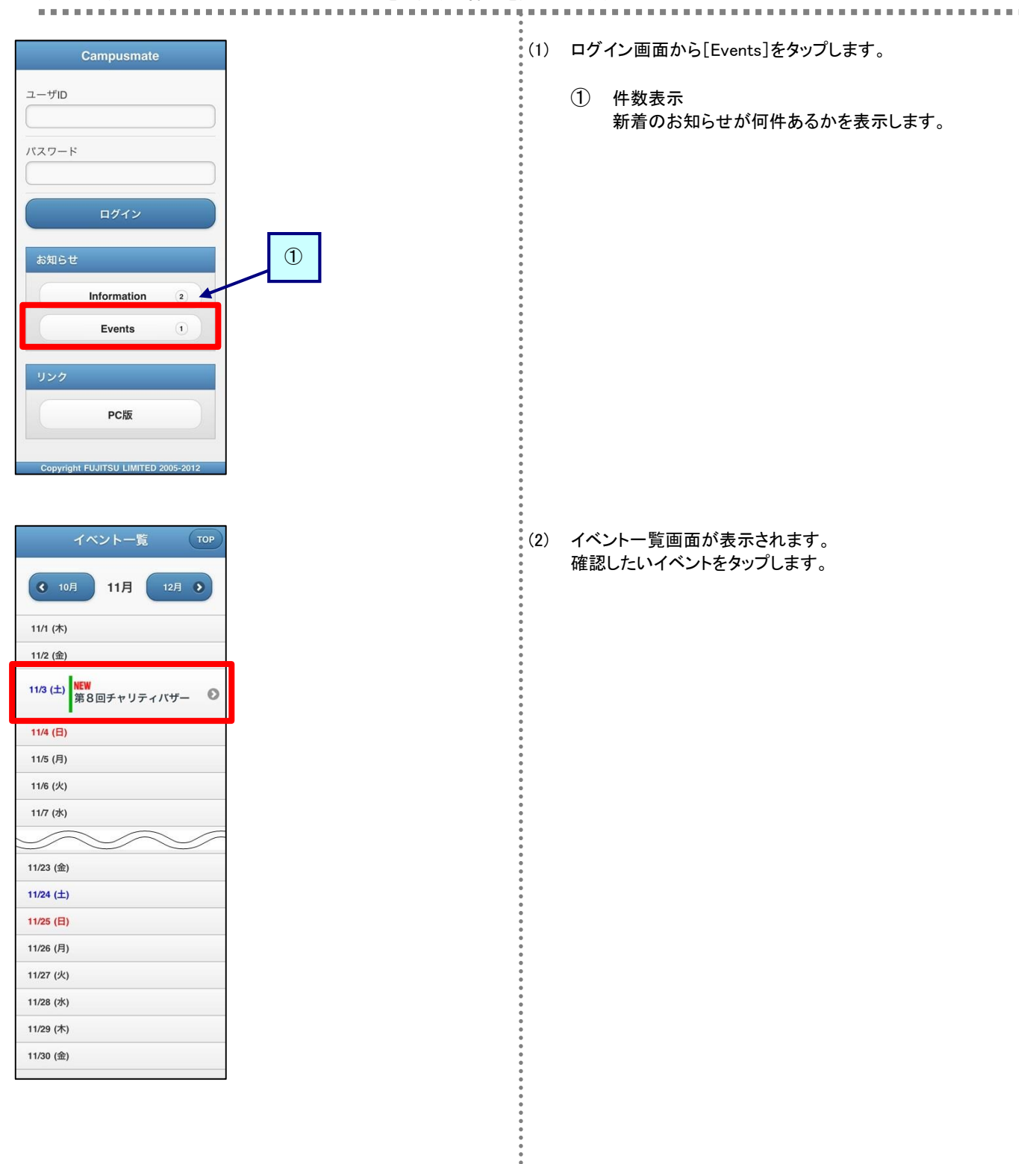

ż

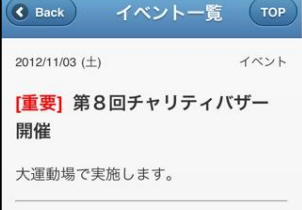

#### URL

http://jp.fujitsu.com/

添付ファイル1 チャリティバザー開催について.pdf

添付ファイル2

出店場所について.pdf

添付ファイル3 出品物について.pdf

\*スマートフォンではファイルが正常 に表示されない場合があります。

揭示日

2012/11/01 (木)

送信者

大学学務部教務課

(3) イベント詳細画面が表示されます。 詳細な内容を確認してください。

#### <span id="page-42-0"></span>8.5 スマートフォンからメッセージを確認する

 $\circled{1}$ 

メッセージの概要については[、第3章を](#page-10-0)確認してください。

メッセージ受信一覧

個人種別選択 パスワード変更 メッセージ転送設定

メッセージ受信一覧 MENU

 $\bullet$ 

 $\circ$   $\circ$  $\circ$   $\bullet$ 

 $\circ$   $\circ$  $\circ$   $\circ$ 

 $\Theta$ 

 $\circ$ 

 $\sqrt{m}$  +  $\approx$  120 m

出席お知らせ

検索条件  $+ - \textit{7} - \textit{K}$ 

種別 ■ お知らせ 学生呼出 伝言 就職お知らせ 出席お知らせ

送信元

未読/既読 未読 既読 メッセージ受信日

開始日作

終了日付

掲示状態

取消

掲示期間切れを含む

■ 取り消されたメッセージ<br>■ も含む

メッセージを検索する

お知らせ 学生呼出

伝言 就職お知らせ

設定

ここでは、スマートフォンでメッセージを確認し、コメントを登録するまでの操作を説明します。 ------------------------(1) メニュー画面から[メッセージ受信一覧]をタップします。  $x = 1 - \left(1777\right)$  $My'Y - IL$ My時間割 Myスケジュール

(2) メッセージ検索画面が表示されます。

【確認したいメッセージ種別が予めわかっている場合】 メッセージ確認欄のメッセージ種別をタップします。

【メッセージを検索する場合】 検索条件を指定し、[メッセージを検索する]をタップします。

① 未読件数 メッセージ種別単位に未読かつ掲示中のメッセージの件 数が表示されます。

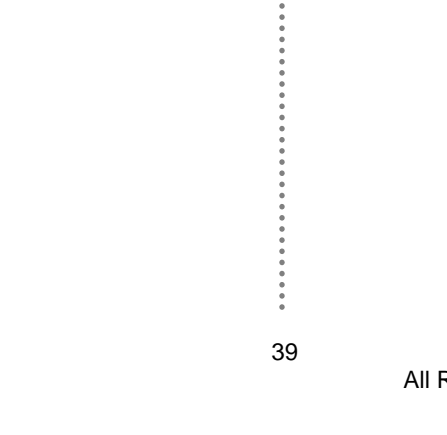

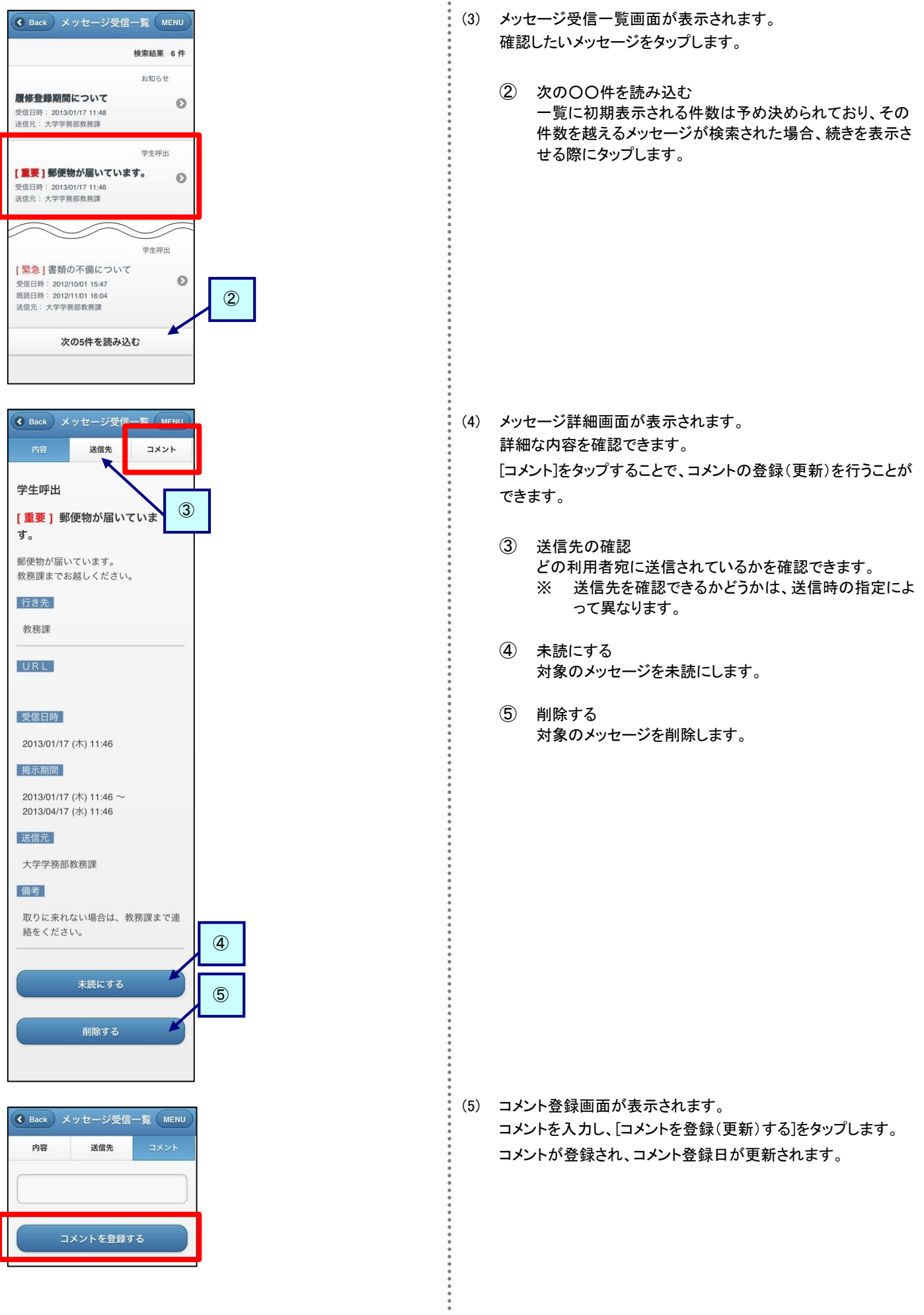

#### <span id="page-44-0"></span>8.6 スマートフォンからスケジュールを登録する

学内イベント、試験、ガイダンス、部活の練習などの様々なスケジュールを管理できます。

スケジュールだけでなく、ToDoの管理を行うこともできます。

<span id="page-44-1"></span>ここでは、スマートフォンでスケジュールを登録するまでの操作を説明します。

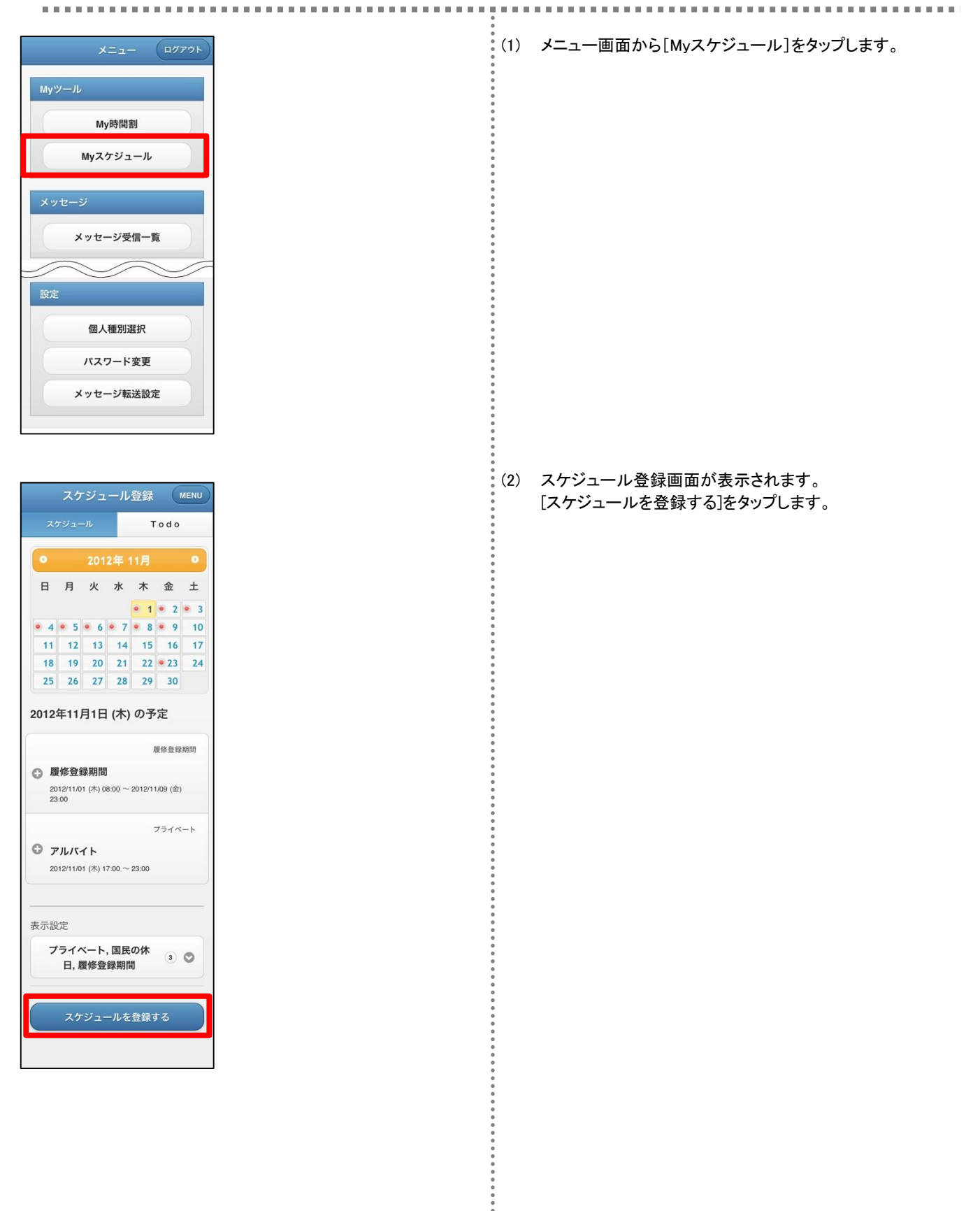

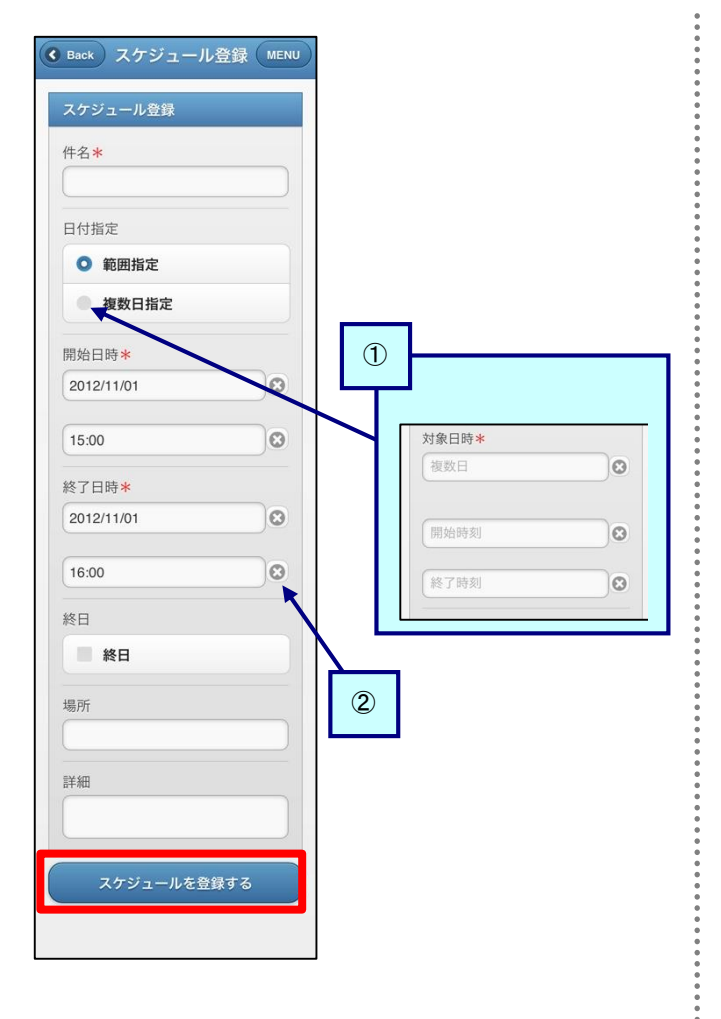

(3) スケジュール登録画面が表示されます。 スケジュールを入力し、[スケジュールを登録する]をタップしま す。項目名の右に\*のマークがついている項目は必須項目で すので、必ず入力してください。

① 複数日指定 同一スケジュールを複数まとめて入力したい場合、[複数 日指定]をタップします。画面が切り替わり、対象日欄にカ ンマ区切りで複数の日付を入力することで、複数日の指 定ができます。

② クリア 各項目の右側にある[×]をタップすることで、該当項目を クリアします。

#### <span id="page-46-1"></span><span id="page-46-0"></span>8.7 スマートフォンからスケジュールを確認、更新、削除する ここでは、スマートフォンでスケジュールを確認するまでの操作を説明します。 (1) メニュー画面から[Myスケジュール]をタップします。 詳細は[「8](#page-44-0). 6 [スマートフォンからスケジュールを登録する」](#page-44-0)の [\(1\)](#page-44-1)を確認してください。 スケジュール登録 (MENU (2) スケジュール一覧画面が表示されます。 Todo 初期表示では現在の日付のスケジュールがカレンダーの下部 に一覧で表示されます。 2012年11月 確認したいスケジュール件名の右側にある[+]をタップします。 日月火水木金土 • 1 • 2 • 3 ① カレンダー **0 4 0 5 0 6 0 7 0 8 0 9 10**  $\mathcal{D}$ 11 12 13 14 15 16 17 すでにスケジュールが登録されている日付にはマークが 18 19 20 21 22 23 24 表示されます。 25 26 27 28 29 30 また、スケジュールを確認したい日付をタップすることで、 指定した日付のスケジュールを一覧表示します。 2012年11月1日 (木) の予定 履修登録期間 ② 表示設定 ○ 履修登録期間 カレンダーの表示対象を変更できます。 腹修登録期間<br>2012/11/01 (木) 08:00 ~2012/11/09 (金)<br>23:00 プライベート O JURTH 12/11/01 (木) 17:00 ~ 23:00 ②表示設定 プライベート, 国民の休<br>ロ 履修登録期間 3 ◎ 日,履修登録期間 スケジュールを登録する (3) スケジュール詳細画面が表示されます。  $754R - h$  $Q$   $PILIX4K$ 2012/11/01 (\*) 17:00 ~ 23:00 【確認する場合】 内容を確認し、[ー]をタップします。 詳細 スケジュールが折りたたまれます。 セキュリティカードを持参する。 場所 【更新する場合】 図書館 [更新]をタップすると、[\(4\)](#page-46-1)に移動します。 【削除する場合】 削除して問題ないスケジュールであることを確認の上、[削除]を (G Back スケジュール登録 MENU タップします。 スケジュール一覧画面に戻り、削除したスケジュールが消えた スケジュール登録 状態で表示されます。 件名米 アルバイト (4) スケジュール更新画面が表示されます。 内容を更新し、[スケジュールを更新する]をタップします。 日付指定 更新後はスケジュール一覧画面に戻ります。 **Q** 節囲指定 復数日指定 詳細 セキュリティカードを持参す る。 スケジュールを更新する

#### <span id="page-47-0"></span>スマートフォンから **ToDo** を登録する

スケジュール登録 MENU

日月火水木金土

04050607080910 11 12 13 14 15 16 17 18 19 20 21 22 23 24 25 26 27 28 29 30

スケジュール登録 (MENU

スケジュール

教職センターにいく 2012/10/10 16:00

● 自己評価シート入力<br>2012/11/02 18:30

Todoを登録する

● 小論文提出<br>2012/11/01 13:30

完了1件

未完了2件

Todo

 $\bullet$  1  $\bullet$  2  $\bullet$  3

レポートの提出期限など、大事な予定をToDoリストで管理できます。

ここでは、スマートフォンでToDoを新規に登録するまでの操作を説明します。 

- - (1) メニュー画面から [Myスケジュール]をタップします 詳細は[「8](#page-44-0). 6 [スマートフォンからスケジュールを登録する」](#page-44-0)の [\(1\)](#page-44-1)を確認してください。
	- (2) スケジュール一覧画面で[ToDo]をタップします。

<span id="page-47-1"></span>(3) スケジュール一覧画面で[ToDoを登録する]をタップします。

(4) ToDo登録画面で内容を入力のうえ、[ToDoを登録する]をタップ します。項目名の右に\*のマークがついている項目は必須項 目ですので、必ず入力してください。

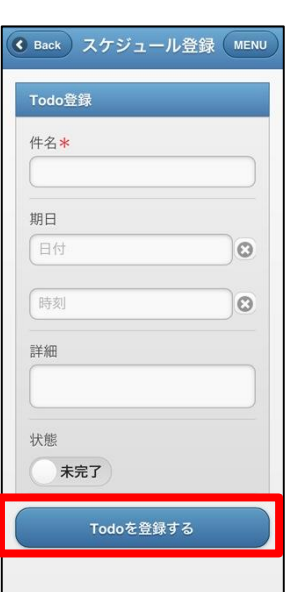

#### <span id="page-48-1"></span><span id="page-48-0"></span> スマートフォンから **ToDo** を確認、更新、削除する ここでは、スマートフォンでToDoを確認、更新、削除するまでの操作を説明します。 (1) メニュー画面から [Myスケジュール]をタップします 詳細は[「8](#page-44-0). 6 [スマートフォンからスケジュールを登録する」](#page-44-0)の [\(1\)](#page-44-1)を確認してください。 (2) スケジュール一覧画面で[ToDo]をタップします。 詳細は[「8](#page-47-0). 8 [スマートフォンから](#page-47-0)ToDoを登録する」の[\(2\)](#page-47-1)を確認 してください。 (3) ToDo一覧画面が表示されます。 スケジュール登録 (MENU 確認したいToDo件名の右側にある[+]をタップします。 スケジュール 未完了2件 職センターにいく  $\circ$ 12/10/10 16:00 2012/11/01 13:30 完了1件 ● 自己評価シート入力 2012/11/02 18:30 Todoを登録する (4) ToDo詳細画面が表示されます。 ● 教職センターにいく 2012/10/10 16:0 【確認する場合】 詳細 内容を確認し、[一]をタップします。 教職センターで資料をも ToDoが折りたたまれます。  $\mathcal{L}$ 状態 【更新する場合】 大未完了 [更新]をタップすると、[\(5\)](#page-48-1)に移動します。 削除 更新 【削除する場合】 削除して問題ないToDoであることを確認の上、[削除]をタップし ます。 (C Back) スケジュール登録 (MENU ① 状態 Todo登録 ToDoの状態を変更できます。 件名\* 完了または未完了が選択できます。 教職センターにいく 期日 (5) ToDo登録画面が表示されます。 2012/10/10  $\overline{c}$ 内容を更新し、[ToDoを更新する]をタップします。 更新後はToDo一覧画面に戻ります。 16:00  $\circ$ 詳細 教職センターで資料をもらう。 状態 未完了 Todoを更新する

# <span id="page-49-0"></span>8.10 スマートフォンからメッセージ転送設定を行う

メッセージ転送の概要については[、第5章を](#page-22-0)確認してください。

ここでは、スマートフォンからメッセージ転送設定の操作を説明します。

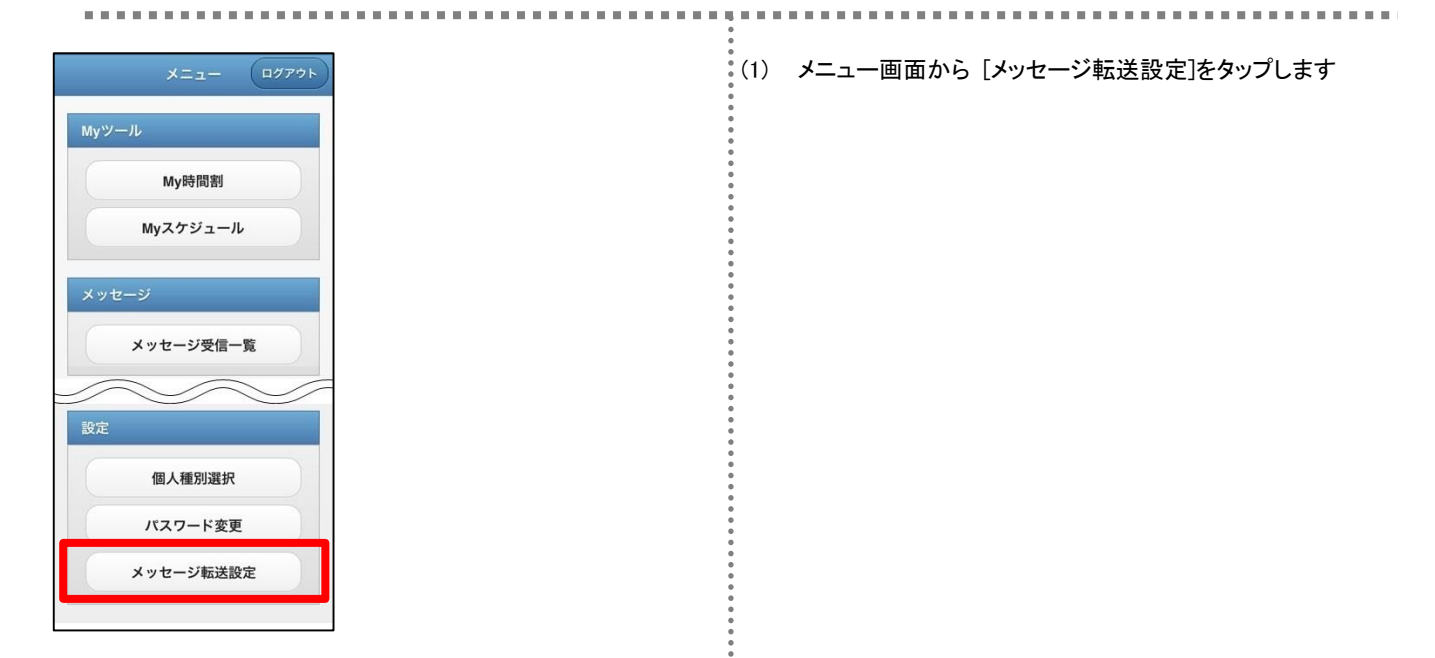

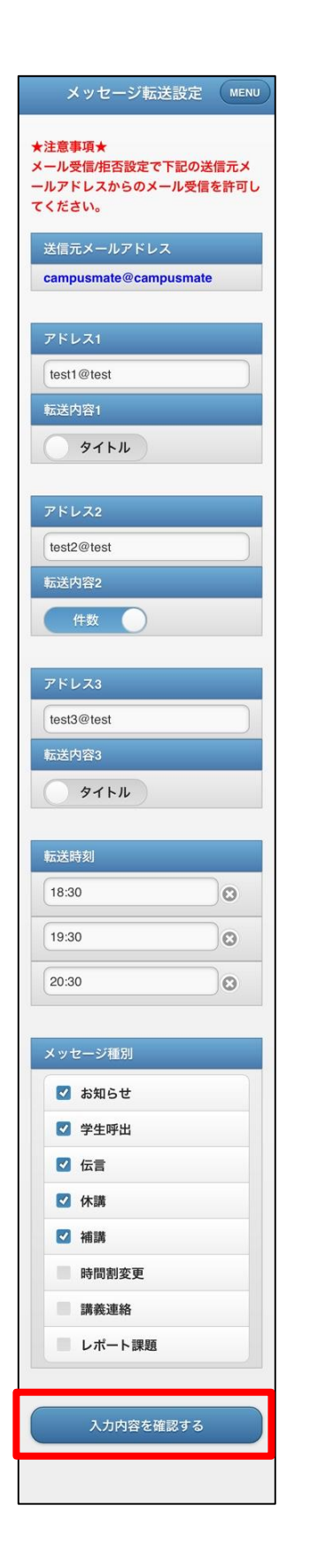

(2) メッセージ転送設定画面が表示されます。

項目に必要事項を入力し、[入力内容を確認する]をタップし、入 力内容確認画面に移動します。

※ メッセージ転送設定画面に表示されているアドレス1は、 運用に応じて職員側で設定することがあり入力不可となっ ている場合があります。

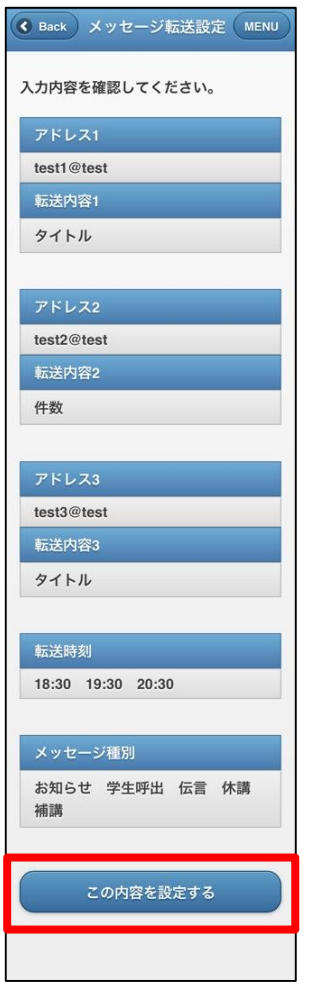

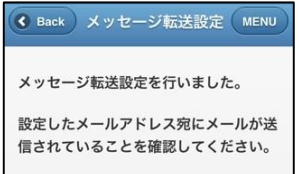

(3) メッセージ転送確認画面が表示されます。 内容を確認し、問題なければ[この内容を設定する]をタップしま す。

 $\ddot{\phantom{a}}$ 

- (4) メッセージ転送完了画面が表示されます。
	- メッセージ転送設定は完了です。
		- ※ メッセージ転送設定後には、確認メールが利用者宛に送 信されます。

## <span id="page-52-0"></span>8.11 スマートフォンから個人種別を変更する

個人種別の概要については[、第6章を](#page-27-0)確認してください。

ここでは、スマートフォンで個人種別を設定する操作を説明します。

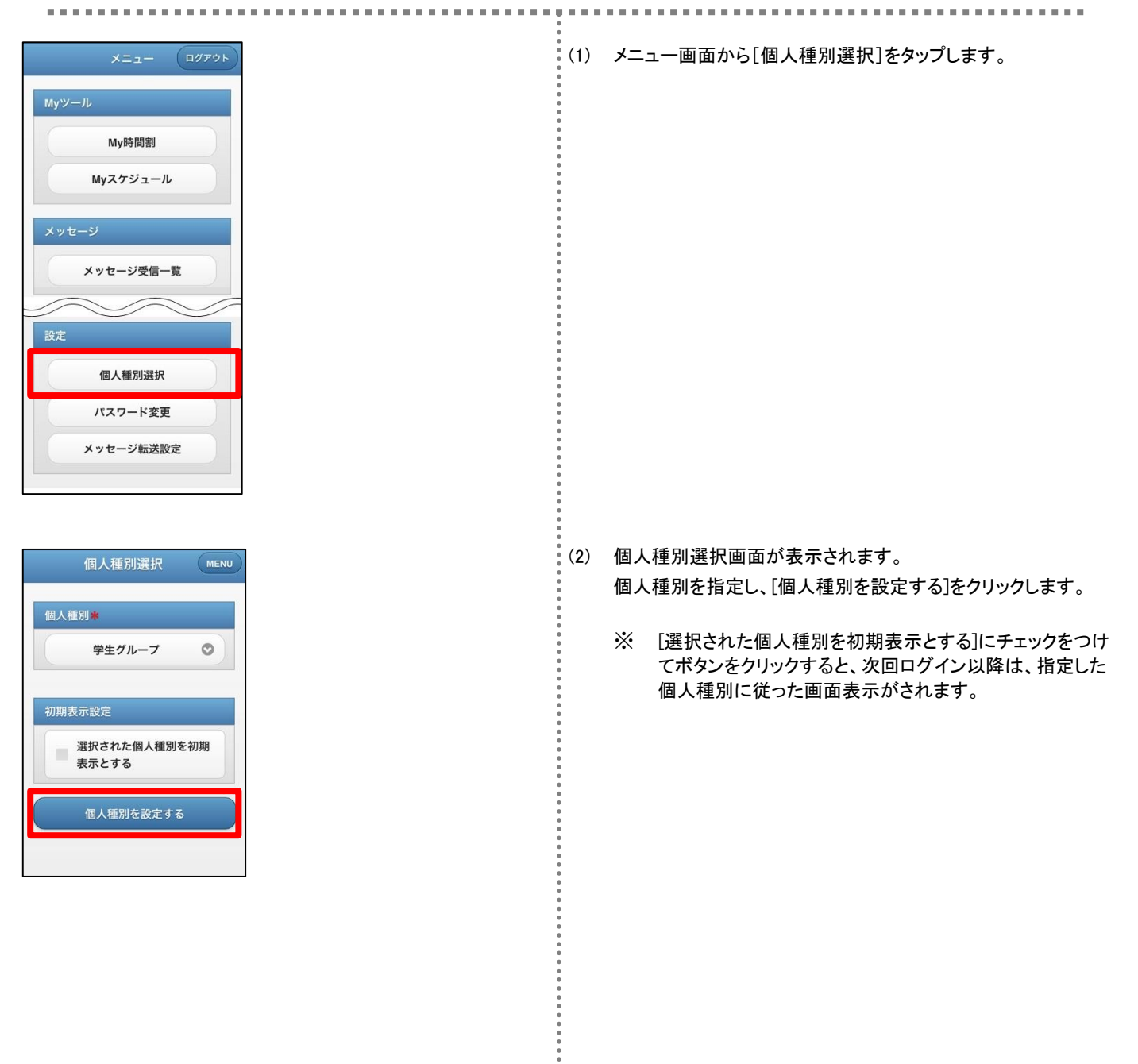

#### <span id="page-53-0"></span>8.12 スマートフォンからパスワードを変更する

ログイン時に入力するパスワードの設定を行います。

ここでは、スマートフォンでパスワードを変更する操作を説明します。

※パスワード変更は、運用によっては本画面と別画面で行うことがあります。

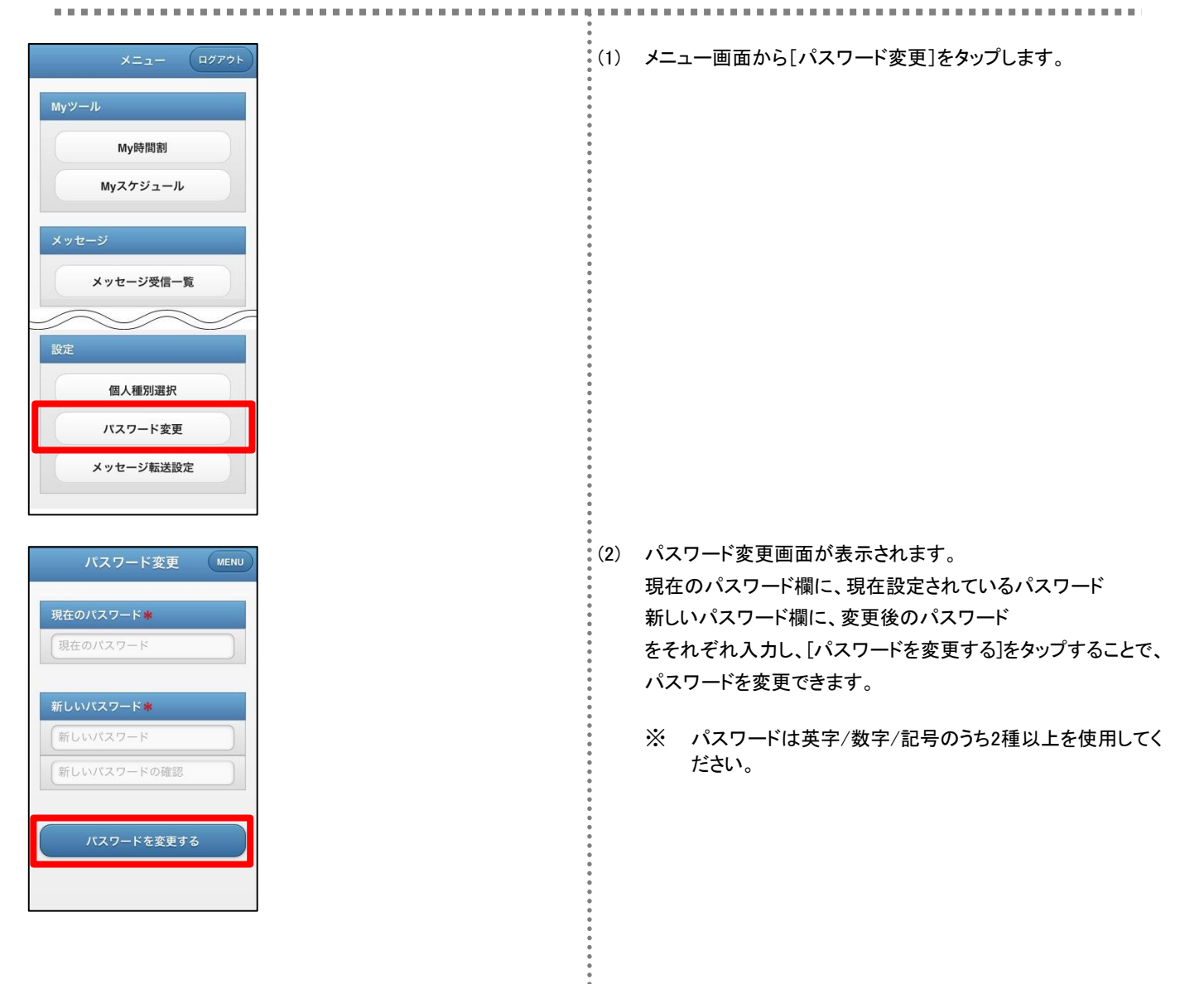

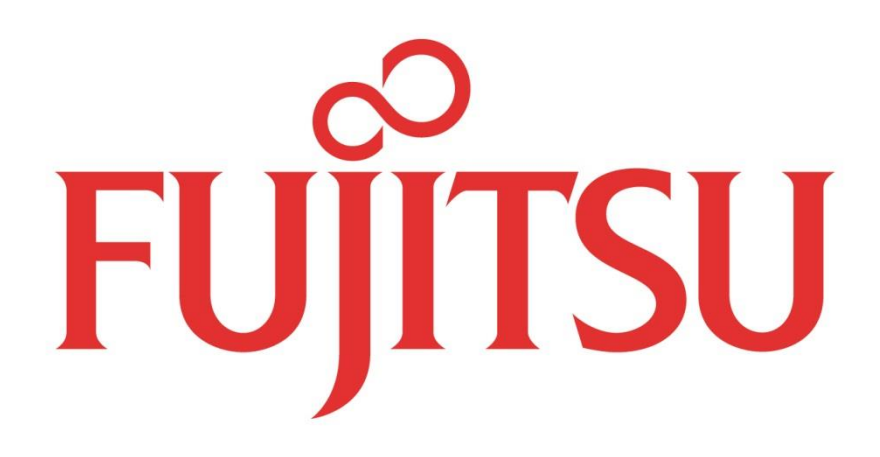